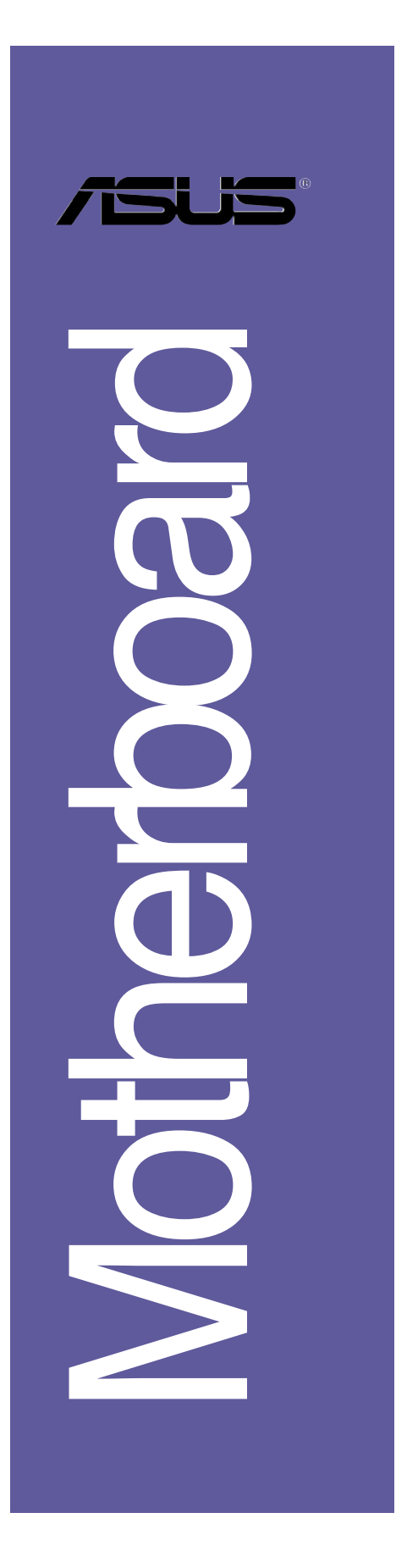

# *P4V8X-MX*

# 使用手冊

**T2227** 1.00 版 2005 年 10 月發行

#### 版權所有·不得翻印 © 2005 華碩電腦

本產品的所有部分,包括配件與軟體等,其所有權都歸華碩電腦公司 (以下簡稱華碩) 所有,未經華碩公司許可,不得任意地仿製、拷貝、謄 抄或轉譯。本使用手冊沒有任何型式的擔保、立場表達或其它暗示。若有 任何因本使用手冊或其所提到之產品的所有資訊,所引起直接或間接的資 料流失、利益損失或事業終止,華碩及其所屬員工恕不為其擔負任何責 任。除此之外,本使用手冊所提到的產品規格及資訊僅供參考,内容亦會 隨時更新,恕不另行通知。本使用手冊的所有部分,包括硬體及軟體,若 有任何錯誤,華碩沒有義務為其擔負任何責任。

使用手冊中所談論到的產品名稱僅做識別之用,而這些名稱可能是屬於 其他公司的註冊商標或是版權。

本產品的名稱與版本都會印在主機板 / 顯示卡上, 版本數字的編碼方式 是用三個數字組成,並有一個小數點做間隔,如 1.22、1.24 等...數字愈 大表示版本愈新,而愈左邊位數的數字更動表示更動幅度也愈大。主機 板/顯示卡、BIOS 或驅動程式改變,使用手冊都會隨之更新。更新的詳細 說明請您到華碩的全球資訊網瀏覽或是直接與華碩公司聯絡。

# 目錄内容

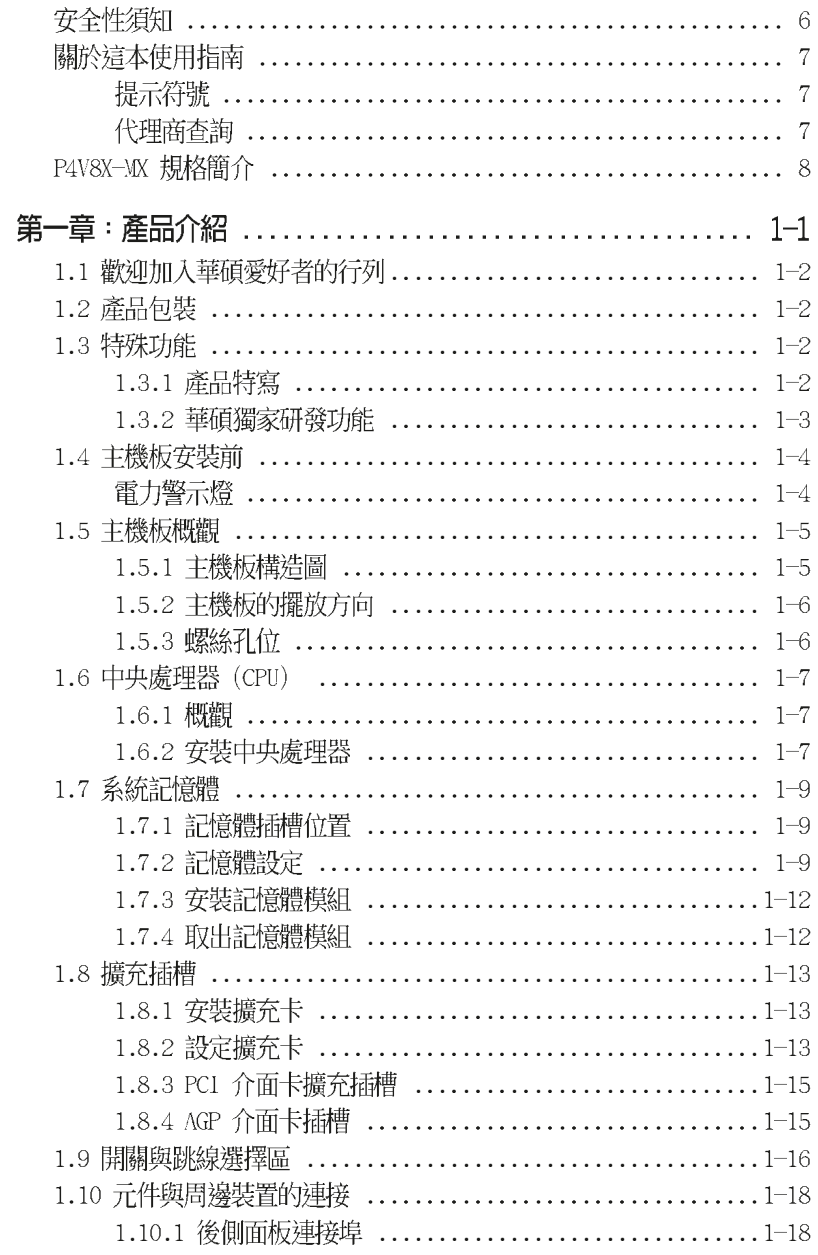

華碩 P4V8X-MX 主機板使用指南

**3**

# 目錄内容

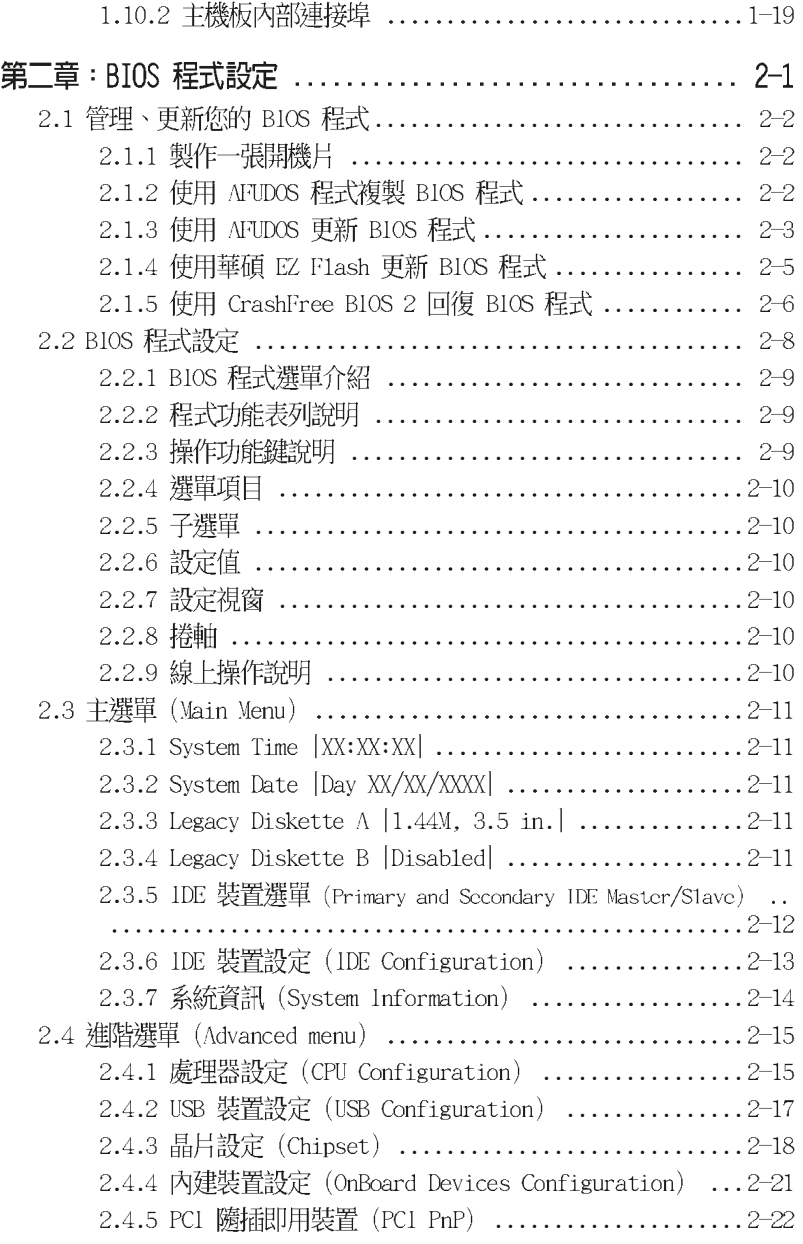

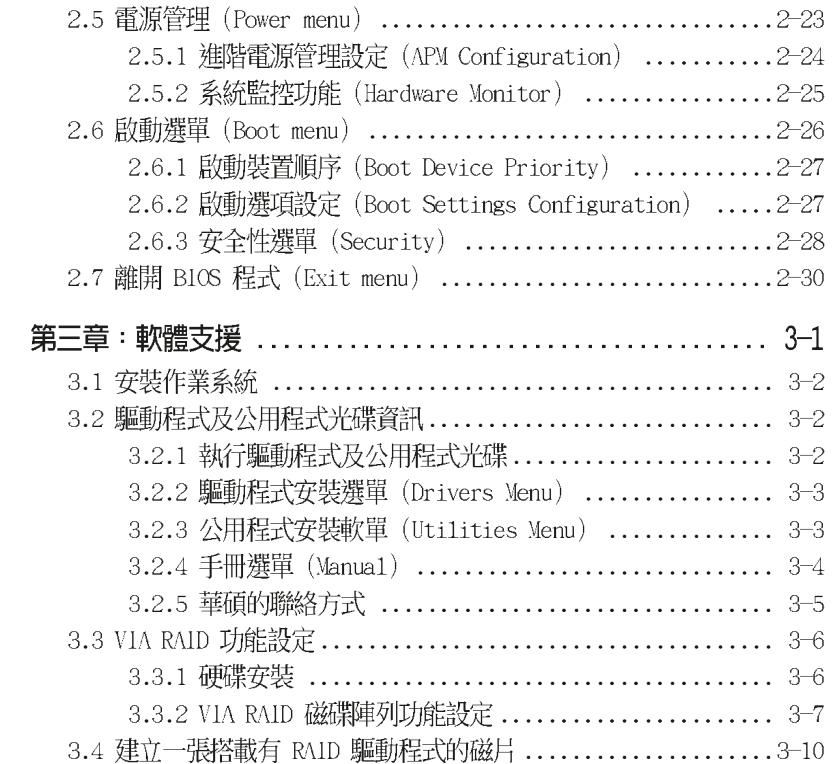

### 安全性須知

### 電氣方面的安全性

- 為避免可能的電擊造成嚴重損害,在搬動電腦主機之前,請先將電腦電 源線暫時從電源插座中拔掉。
- 當您要加入硬體裝置到系統中或者要移除系統中的硬體裝置時,請務必 先連接該裝置的訊號線,然後再連接電源線。可能的話,在安裝硬體裝 置之前先拔掉電腦的電源供應器電源線。
- 當您要從主機板連接或拔除任何的訊號線之前,請確定所有的電源線已 事先拔掉。
- 在使用介面卡或擴充卡之前,我們建議您可以先尋求專業人士的協助。 這些裝置有可能會干擾接地的迴路。
- 請確定電源供應器的電壓設定已調整到本國/本區域所使用的電壓標準 値。若您不確定您所屬區域的供應電壓値為何,那麼請就近詢問當地的 電力公司人員。
- 如果電源供應器已損壞,請不要嘗試自行修復。請將之交給專業技術服 務人員或經銷商來處理。

### 操作方面的安全性

- 在您安裝主機板以及加入硬體裝置之前,請務必詳加閱讀本手冊所提 供的相關資訊。
- 在使用產品之前,請確定所有的排線、電源線都已正確地連接好。若您 發現有任何重大的瑕疵,請儘速聯絡您的經銷商。
- 為避免發生電氣短路情形,請務必將所有沒用到的螺絲、迴紋針及其他 零件收好,不要遺留在主機板上或電腦主機中。
- 灰塵、濕氣以及劇烈的溫度變化都會影響主機板的使用壽命,因此請盡 量澼孕放置在這些地方。
- 請勿將電腦主機放置在容易搖晃的地方。
- 若在本產品的使用上有任何的技術性問題,請和經過檢定或有經驗的技 術人員聯絡。

## 關於這本使用指南

### 提示符號

為了能夠確保您正確地完成主機板設定,請務必注意下面這些會在本手冊 中出現的標示符號所代表的特殊含意。

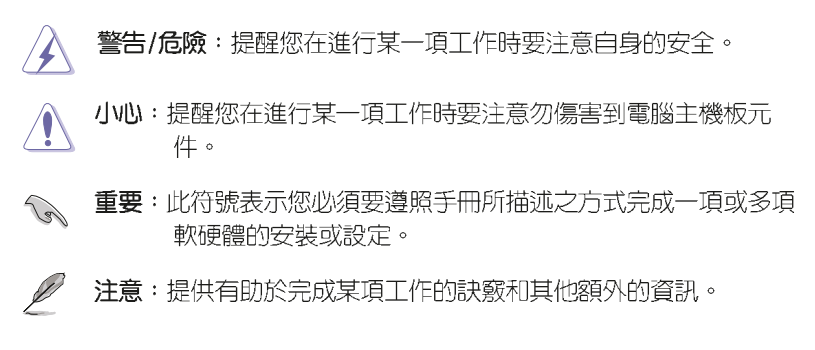

### 代理商查詢

華碩主機板在台灣透過聯強國際與精技電腦兩家代理商出貨,您請參考下 列範例圖示找出產品的 10 碼式序號標籤 (下圖僅供參考), 再至 http:// tw.asus.com/support/eService/querydist\_tw.aspx 查詢您產品的代理商, 以方便您有產品諮詢或送修需求時,可尋求代理商服務。(本項服務僅支援 台灣使用者)

聯強服務電話: (02) 2506-2558 精技服務電話: 0800-089558

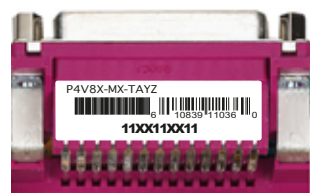

#### 華碩 P4V8X-MX 主機板使用指南

 $\overline{7}$ 

# P4V8X-MX 規格簡介

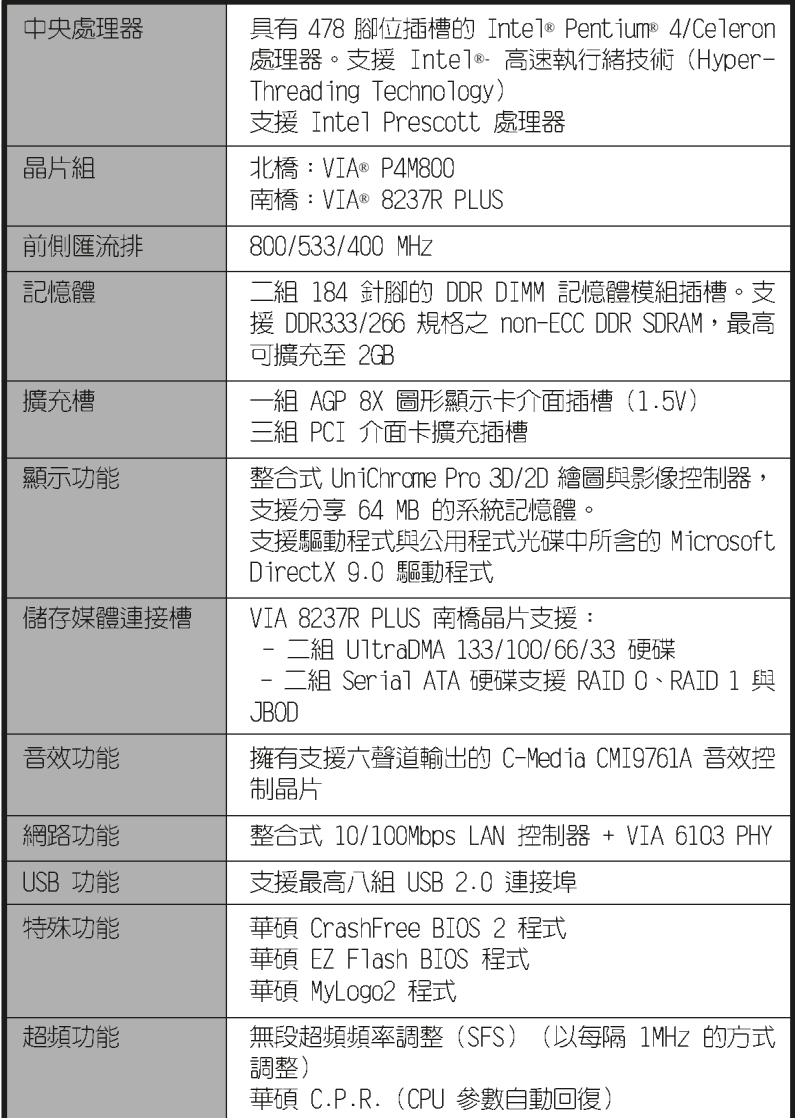

(下頁繼續)

# P4V8X-MX 規格簡介

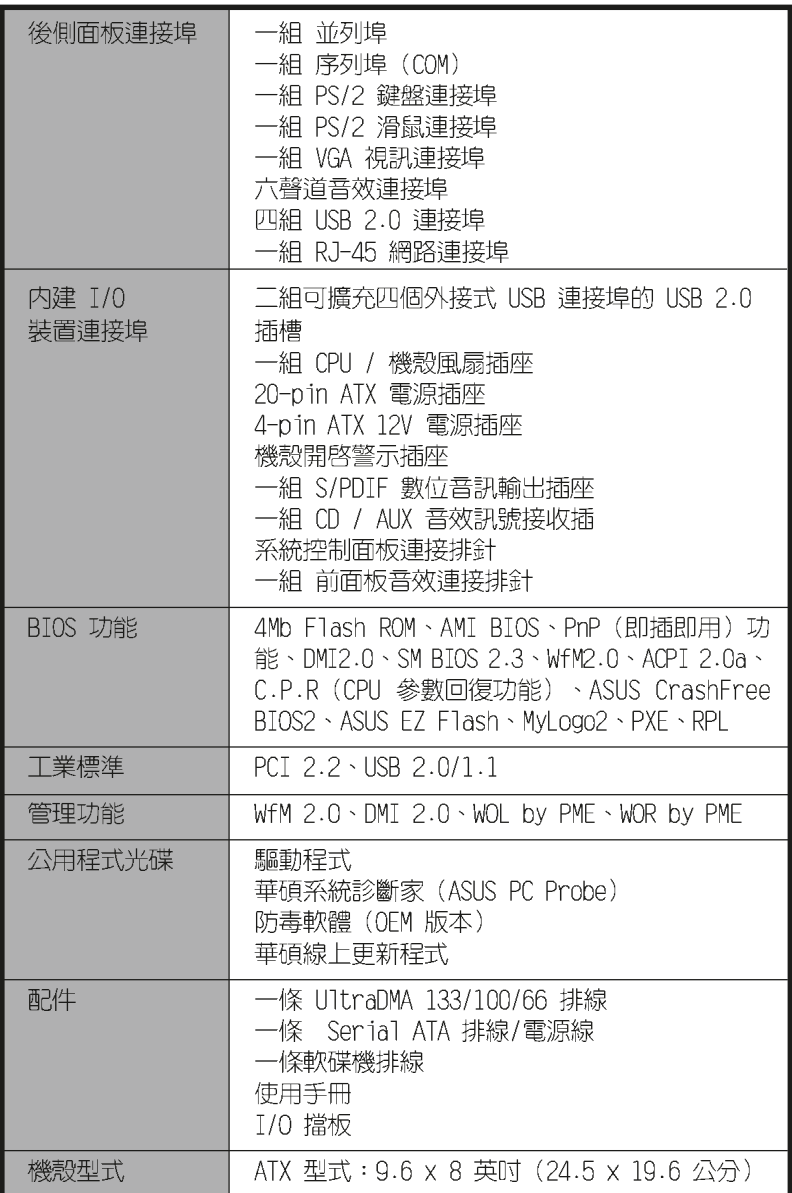

★表列規格若有變動,恕不另行通知

華碩 P4V8X-MX 主機板使用指南 **9**

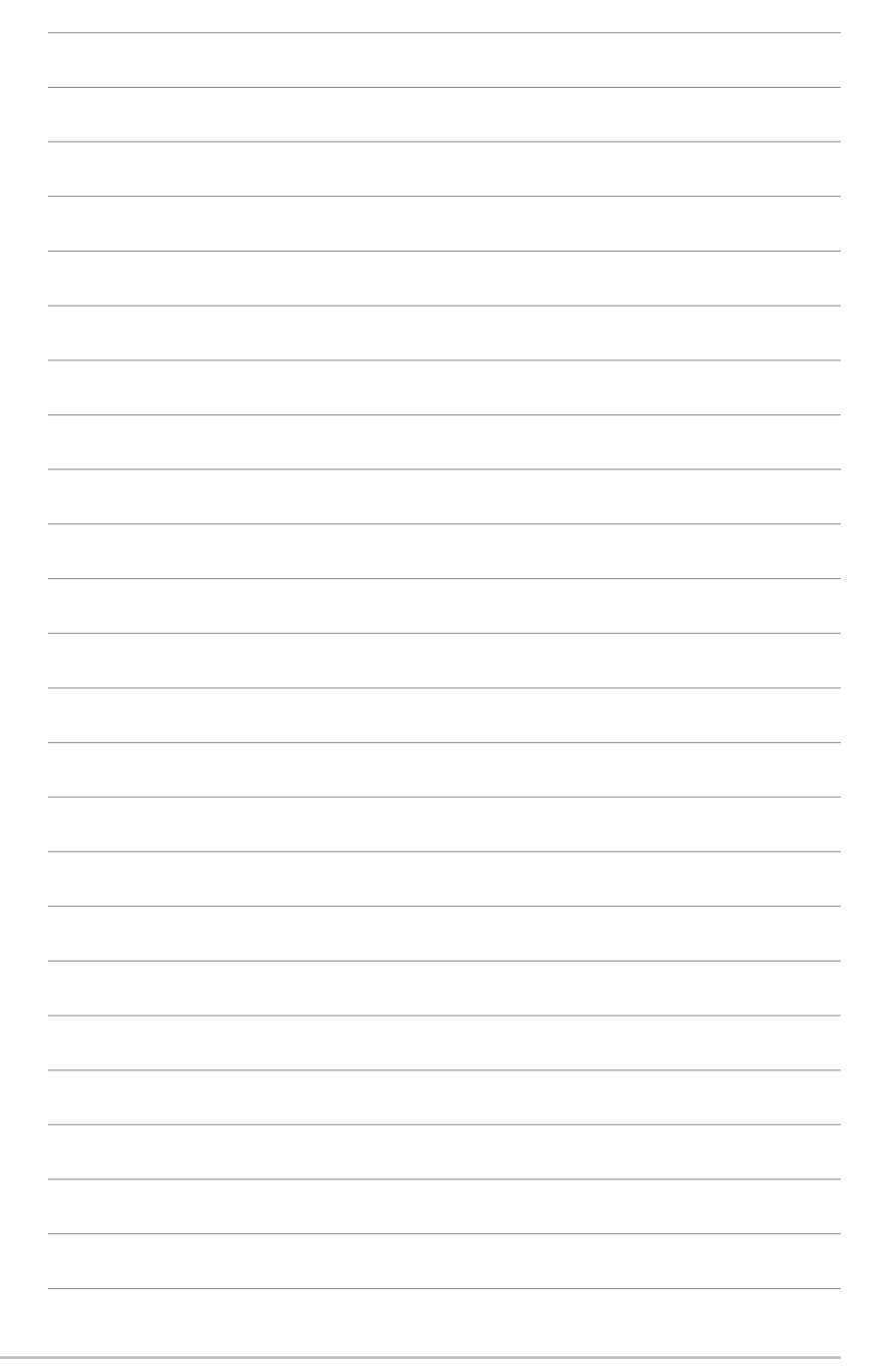

第一章

您可以在本章節中發現諸多華碩所賦予 P4V8X-MX 主機板的優異特色。本章節包含 有:主機板構造介紹、開關與跳線選擇區的 說明,以及元件與周邊裝置連接的介紹。

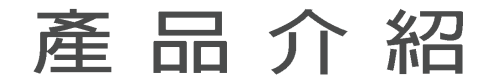

華碩 P4V8X-MX 主機板使用指南 **1-1**

# 1.1 歡迎加入華碩愛好者的行列

#### 再次感謝您購買此款華碩 P4V8X-MX 主機板!

華碩 P4V8X-MX 主機板的問世除了再次展現華碩對於主機板一貫具備的高 品質、高效能以及高穩定度的嚴苛要求,同時也添加了許多新的功能以及 大量應用在它身上的最新技術,使得 P4V8X-MX 主機板成為華碩優質主機板 產品線中不可多得的閃亮之星。

### 1.2 產品包裝

在您拿到華碩 P4V8X-MX 主機板包裝盒之後,請馬上檢查下面所列出的各 項標準配件是否齊全:

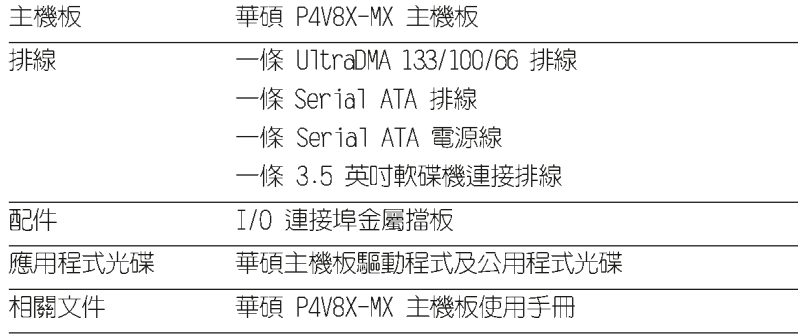

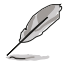

若以上列出的任何一項配件有損壞或是短缺的情形,請儘速與您 的經銷商聯絡。

### 1.3 特殊功能

### 1.3.1 產品特寫

### 支援 Intel Hyper-Threading 技術 Wrethread

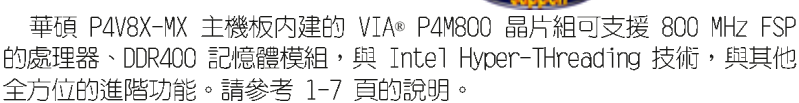

# 整合式顯示晶片 **Powerful**

本主機板内建 VIA P4M800 具備整合顯示功能,可以提供更強大的 3D/2D 圖形顯示及處理的效能。

# 支援 AGP 8X 規格 AGPOX

本主機板支援 AGP 8X 介面運算處理, AGP 8X (AGP 3.0) 是最新一代的 VGA 顯示介面,可以提供更強大的圖形顯示及處理的效能,傳輸速率可高達 每秒 2.12GB。請參考 1-15 頁的說明。

#### 第一章: 產 品 介 紹  $1-2$

#### Serail ATA 解決方案 **IAM**

本主機板支援相容於 Serial ATA (簡稱為 SATA) 規格的介面,一個可 以取代 Parallel ATA 的革命性儲存介面。Serial ATA 規格可以允許連接 更薄、更具彈性、針腳更少的排線,降低對電壓的需求、提高資料傳輸率 至每秒 150MB/s。請參考 1-20 頁的說明。

#### 内建 10/100 Mbps 高速乙太網路控制器 10000mg

本主機板内建 10/100 Mbps 高速乙太網路控制器,可提供區域網路 (LAN) 與網際網路 (Internet) 可靠快速的連線。

### 支援 USB 2.0 規格 USB 2.0

本主機板支援 USB 2.0 規格,傳輸速率從 USB 1.1 規格的 12 Mbps 一舉 提升到 USB 2.0 規格的 480 Mbps。高頻寬的 USB 2.0 規格提供高解析度的 視訊會議系統、數位相機、數位攝影機、新一代的掃描器、印表機,以及 快速的儲存媒體等設備的連接。USB 2.0 規格同時也可以向下相容於 USB 1. 1 規格。請參考 1-18 頁與 1-21 頁的說明。

### 1.3.2 華碩獨家研發功能

### 華碩 CrashFree BIOS 2 程式 Grahi

華碩 CrashFree BIOS 2 工具程式可以讓您輕鬆的回復 BIOS 程式中的資 料。當 BIOS 程式和資料被病毒入侵或毀損,您可以輕鬆的從備份磁片中, 將原始的 BIOS 資料回存至系統中。這項保護裝置可以降低您因 BIOS 程式 毀損而購買 ROM 晶片置換的需要。請參考 2-6 頁的說明。

### 華碩 EZ Flash BIOS 程式 【 胃器】

透過華碩 F7 Flash BIOS 工具程式,您可以輕易的更新系統的 BIOS 程 式,不需要再經由 MS-DOS 模式或透過開機磁片的方式更新。請參考 2-5 頁 的說明。

### C. P. R. (CPU 参數自動回復) C.

由華碩獨家研發的 C.P.R. 功能,可以讓主機板的 BIOS 程式在系統因為 超頻而導致當機時,不需開啓機殼清除 CMOS 記憶體中的資料,您只需要重 新開機啓動系統,BIOS 程式就會自動回復 CPU 設定中前一次所設定的參數 値,接下來您就可以再次進行 CPU 參數的設定。

### 華碩 MyLogo2™ 個性化應用軟體 200000

本主機板内附的 MyLogo2™ 軟體讓您從此遠離一成不變的開機畫面。您可 以使用它來輕鬆地更換電腦開機畫面,除了可以隨心所欲地更換由華碩所 提供的多組圖案,當然,也可以依照您獨特的品味來創造專屬於您個人的

開機畫面。

## 1.4 主機板安装前

主機板以及擴充卡都是由許多精密複雜的積體電路元件、整合性晶片等所 構成。而這些電子性零件很容易因靜電的影響而導致損壞,因此,在您動手 更改主機板上的任何設定之前,請務必先作好以下所列出的各項預防措施。

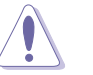

1. 在處理主機板上的內部功能設定時,您可以先拔掉電腦的電源 線。

- 2. 為避免產生靜電,在拿取任何電腦元件時除了可以使用防靜電 手環之外,您也可以觸摸一個有接地線的物品或者金屬物品像 電源供應器外殼等。
- 3. 拿取積體電路元件時請盡量不要觸碰到元件上的晶片。
- 4. 在您移除任何一個積體電路元件後,請將該元件放置在絕緣墊 上以隔離靜電,或者直接放回該元件的絕緣包裝袋中保存。
- 5. 在您安裝或移除任何元件之前,請確認 ATX 電源供應器的電 源開關是切換到關閉(OFF)的位置,而最安全的做法是先暫 時拔出電源供應器的電源線,等到安裝/移除工作完成後再將 之接回。如此可避免因仍有電力殘留在系統中而嚴重損及主機 板、周邊設備、元件等。

### 電力警示燈

當主機板上内建的電力指示燈(SB\_PWR)亮著時,表示目前系統是處於 正常運作、省電模式或者軟關機的狀態中,並非完全斷電。這個警示燈可 用來提醒您在置入或移除任何的硬體裝置之前,都必須先移除電源,等待 警示燈熄滅才可進行。請參考下圖所示。

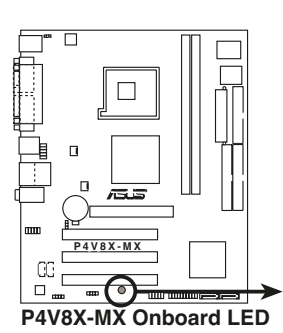

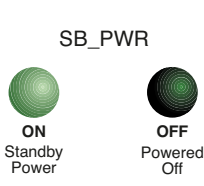

#### 第一章: 產 品 介 紹  $1 - 4$

# 1.5 主機板概觀

## 1.5.1 主機板構造圖

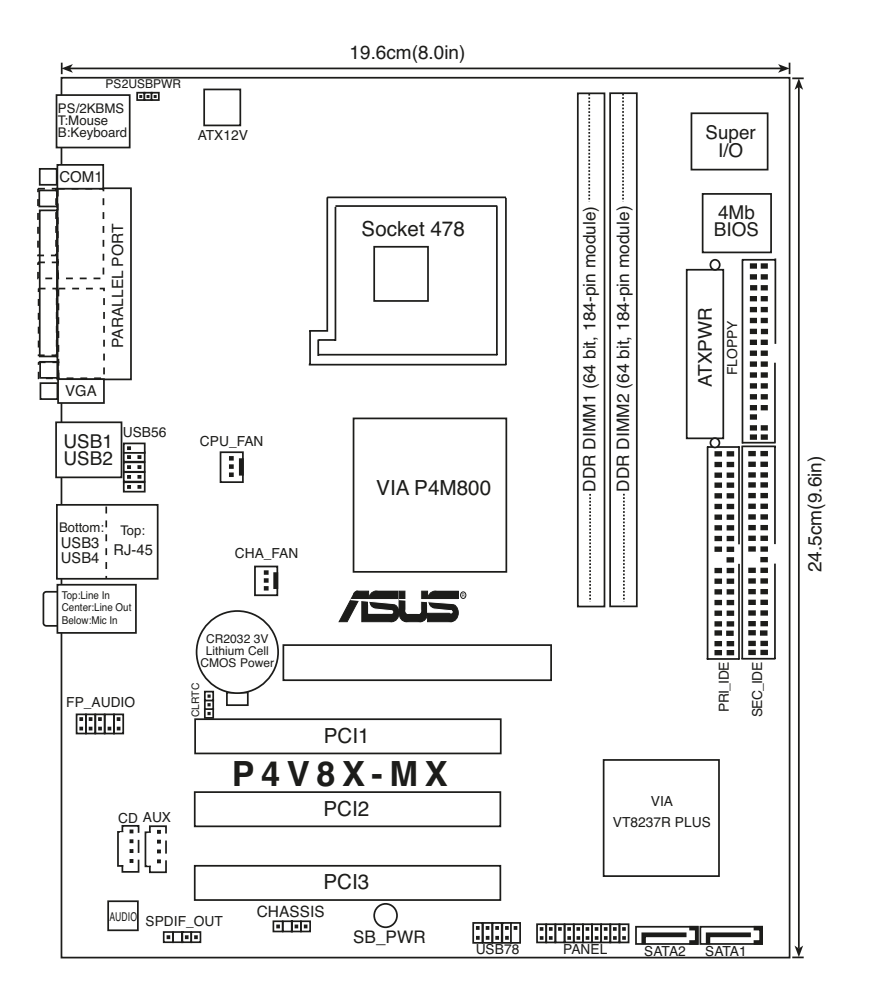

#### 華碩 P4V8X-MX 主機板使用指南 **1-5**

# 1.5.2 主機板的擺放方向

當您安裝主機板到電腦主機機殼内時,務必確認置入的方向是否正確。主 機板 PS/2 滑鼠接頭、PS/2 鍵盤接頭,以及音效插頭等的方向應是朝向主 機機殼的後方面板,而且您也會發現主機機殼後方面板會有相對應的預留孔 位。

### 1.5.3 螺絲孔位

請將下圖所圈選出來的「六」個螺絲孔位對準主機機殼内相對位置的螺絲 孔,然後再一一鎖上螺絲固定主機板。

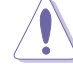

請勿將螺絲鎖得太緊!否則容易導致主機板的印刷電路板產生龜 裂。

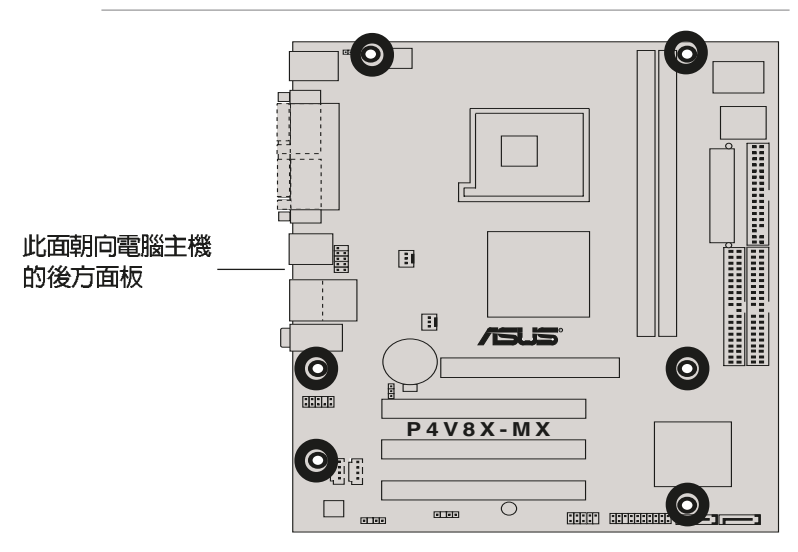

#### 第一章: 產 品 介 紹  $1-6$

# 1.6 中央處理器 (CPU)

### 1.6.1 概觀

Intel® Pentium® 4 處理器某一端邊緣上畫有金色三角形的符號,此金三 角即代表處理器的第一腳位,而這個特殊標示也是您要安裝處理器到主機 板的處理器插座時的插入方向識別依據。

注意: 右圖中的 Pentium® 4 處理器某一端 邊緣上畫有金色三角形的符號,此金三角即代 表處理器的第一腳位,而這個特殊標示也是您 要安裝處理器到主機板的處理器插座時的插入 方向識別依據。

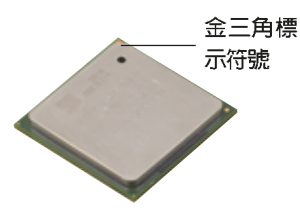

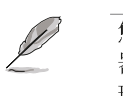

您所購買的盒裝 Intel Pentium 4 處理器包裝盒內應已內附處理 器、散熱片與支撐機構的安裝說明文件,如果本節中的說明與處 理器内附文件有所不符,請以處理器内附的安裝說明文件為準。

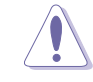

安裝 Pentium® 4 處理器到 Socket-478 插座的方向若有誤,可能 會弄彎處理器的針腳,甚至損及中央處理器本身!

### 1.6.2 安装中央處理器

請依照以下步驟安裝處理器:

1. 找到位於主機板上的 Socket-478 處理器插座。

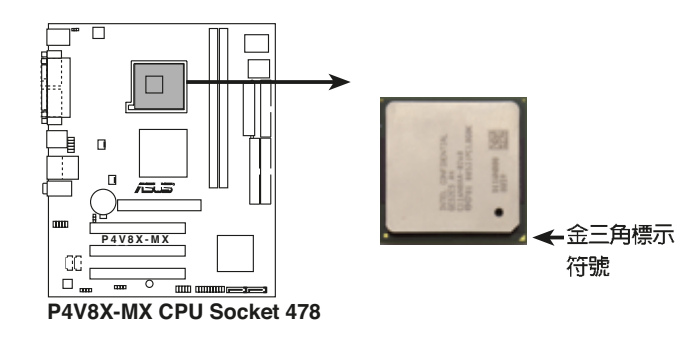

2. 將 Socket-478 插座側邊的固定拉桿拉起至其角度幾與插座呈 90 度角。

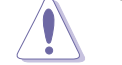

Pentium® 4 處理器僅能以一個方向正確安裝。請勿強制將處理器 裝入插槽,以避免弄彎處理器的針腳和處理器本身!

- 3. 將 Pentium® 4 處理器標示有金三角的那一端對齊固定拉桿的底部 (與 處理器插座連接的地方,見右圖所示)。
- 4. 請小心地放入 Pentium® 4 處理器,並確定所有的針腳是否都已沒入插 槽内。

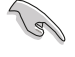

Socket-478 插座的固定拉桿若沒有完全拉起(如上圖所示), 您將會發現很難將處理器置入。

5. 當處理器安置妥當,接下來在您要拉下固定拉桿欲鎖上處理器插槽的同 時,請用手指輕輕地抵住處理器。最後當固定拉桿鎖上插槽時會發出一 清脆聲響,即表示已完成鎖定。

### Intel Hyper-Threading 技術說明

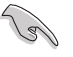

1. 本主機板支援 Intel Pentium 4 中央處理器及 Ilyper-Threading 技術。

- 2. 僅 Windows XP 或更新的版本支援 Ilyper-Threading 技術。 倘若您使用的是其他作業系統,請至 B10S 設定程式將 Ilyper-Threading 功能關閉,以確保系統的穩定度。
- 3. 建議您安裝 Windows XP Service pack 1 作業系統。
- 4. 在安装支援 Ilyper-Threading 技術之作業系統前,請確定已 開啟 BIOS 設定程式的 Ilyper-Threading 功能。
- 5. 欲知更詳細的 Ilyper-Threading 技術請參考 http://www. intel.com/info/hyperthreading 網站內容。

欲使用本主機板之 Hyper-Threading 技術,必須符合以下幾點:

- 1. 購買支援 Hyper-Threading 技術之 Intel Pentium 4 中央處理器,並安 装中央處理器。
- 2. 開啓電源,進入 BIOS 設定程式的進階選單 (Advanced Menu) (請參考 第二章), 確定 Hyper-Threading Technology 項目設定為 [Enabled]。 本項目僅在安裝了支援 Hyper-Threading 技術之中央處理器才會出現。

3. 重新開機。

第一章: 產 品 介 紹  $1-8$ 

# 1.7 系統記憶體

### 1.7.1 記憶體插槽位置

下圖為 DDR 記憶體插槽在主機板上所在位置。

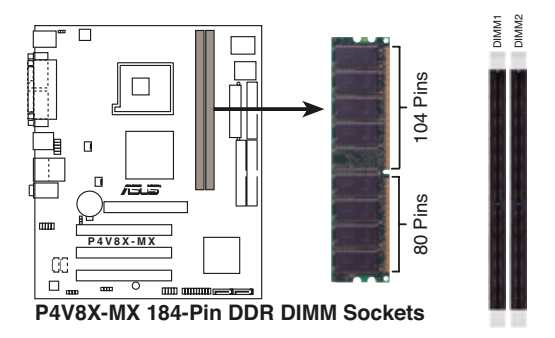

### 1.7.2 記憶體設定

您可以任意選擇使用 64、128、256、512MB 或者 1GB DDR DIMM 的記憶體 模組以本節所介紹的組合方式來安裝記憶體模組。

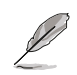

1. 本主機板上的 DIMM 記憶體插槽不支援每邊超過 8 個顆粒的 記憶體模組。

- 2. 請確認記憶體的頻率與主機板 BIOS 設定中的匯流排設定是 一致的或是設定為 [Auto] 以確保系統的穩定性。
- 3. 一組記憶體模組插槽中會有一凹槽,也因此記憶體僅能由一 個方向插入。切記請勿將記憶體過於用力插入插槽中而造成 插槽或記憶體模組的損壞。
- 4. 為了獲得最佳的相容性,建議您依照本手冊中所列出的記憶 體規格與供應商來購買記憶體由模組。請參考下一頁中支援 DDR333 記憶體之規格與供應商列表。
- 5. 請造訪華碩網站 (tw.asus.com) 以取得最新的支援 DDR333 記憶體之規格與供應商列表。

### 1-10 第一章 : 產 品 介 紹

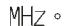

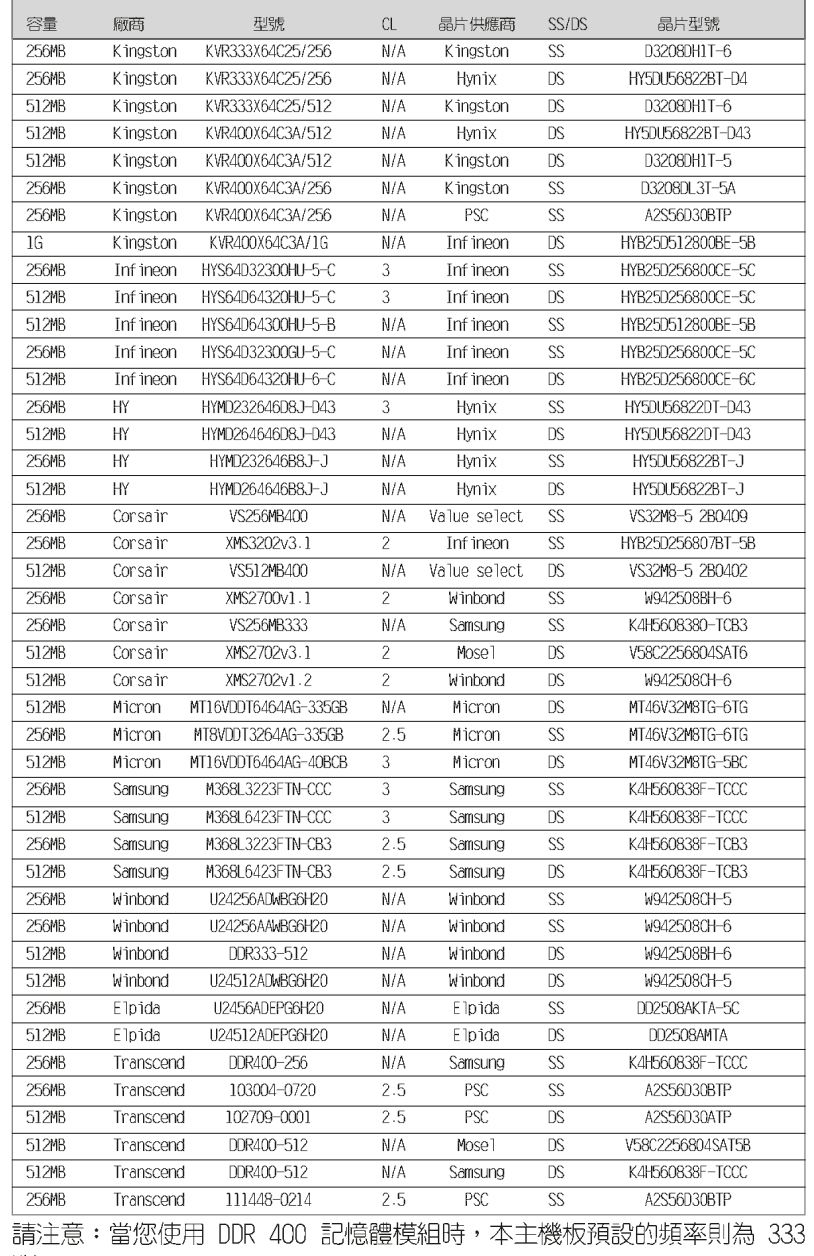

以下表列出經過本主機板測試且認可的記憶體模組供應商。

表格一 支援 DDR400\* 記憶體之規格與供應商

#### 表格一 支援 DDR400\* 記憶體之規格與供應商 (續)

以下表列出經過本主機板測試且認可的記憶體模組供應商。

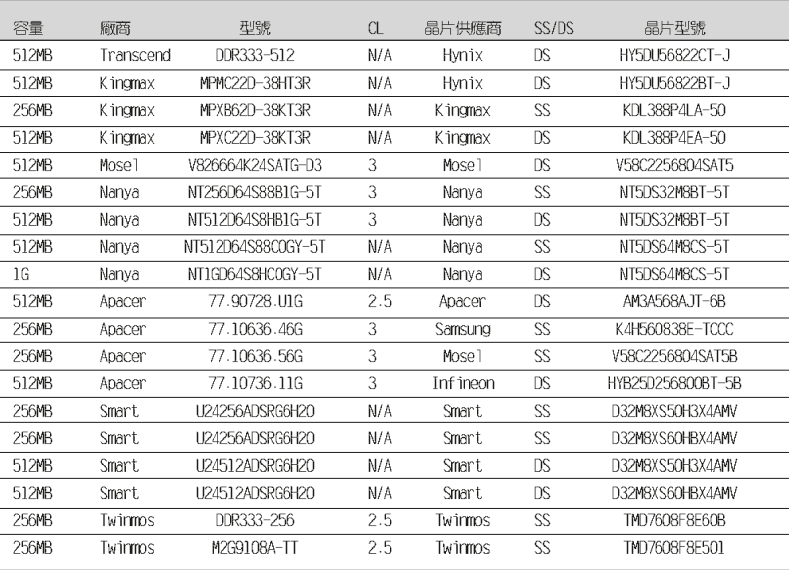

請注意:當您使用 DDR 400 記憶體模組時,本主機板預設的頻率則為 333  $MHz$ 

型號 8DH1T-6 6822BT-D4 8DH1T-6 822BT-D43 8DH1T-5 DL3T-5A 6D30BTP 12800BE-5B 56800CE-5C 56800CE-5C 12800BE-5B 56800CE-5C 56800CE-6C 822DT-D43 822DT-D43 6822BT-J 6822BT-J  $-5280409$ 56807BT-5B  $-5280402$ 508BH-6 8380-TCB3 56804SAT6 508CH-6 2M8TG-6TG 2M8TG-6TG 2M8TG-5BC 838F-TCCC 838F-TCCC 838F-TCB3 838F-TCB3 508CH-5 508CH-6 508BH-6 508CH-5 8AKTA-5C 08AMTA 838F-TCCC 6D30BTP 6D30ATP 6804SAT5B 838F-TCCC 6D30BTP

> 華碩 P4V8X-MX 主機板使用指南  $1 - 11$

### 1.7.3 安裝記憶體模組

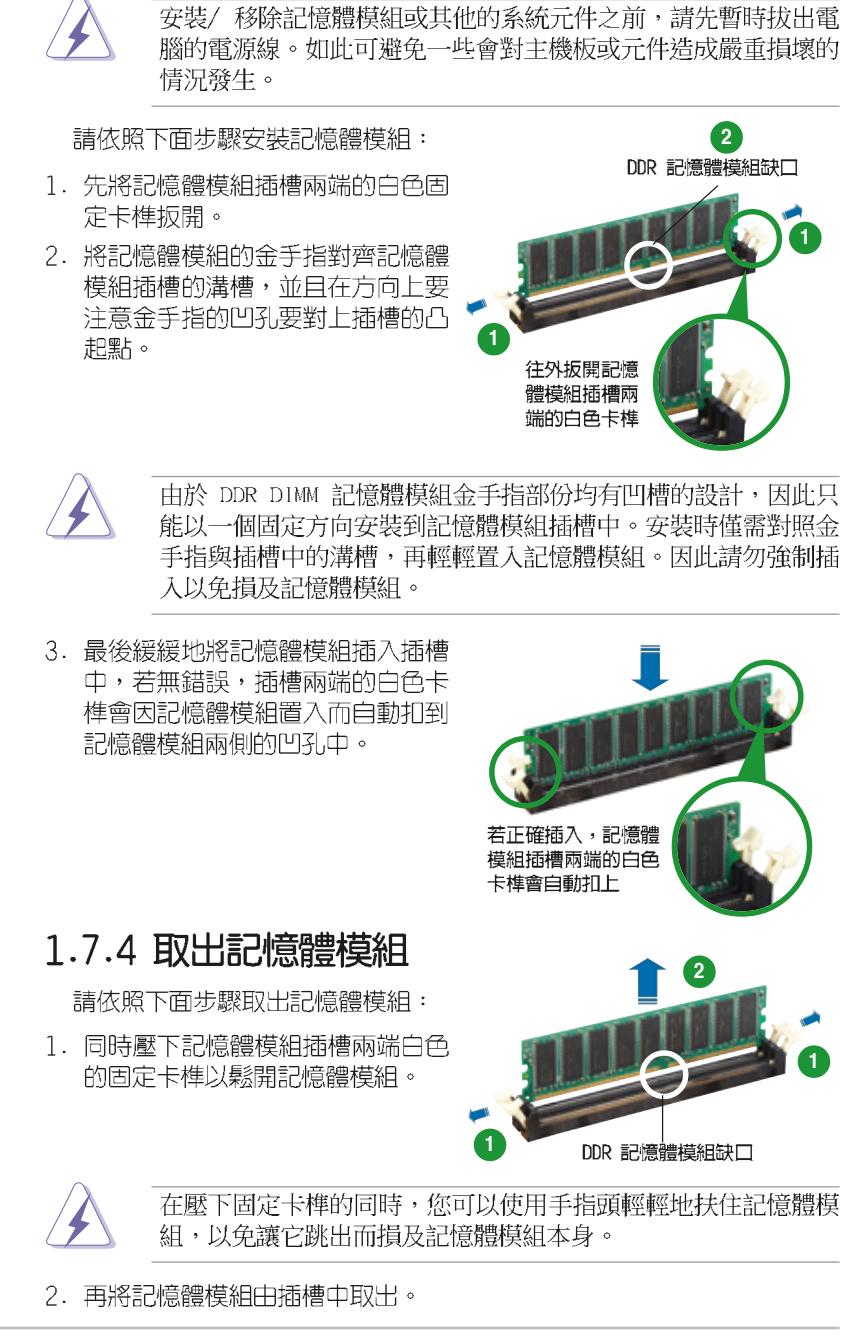

第一章: 產 品 介 紹  $1 - 12$ 

## 1.8 擴充插槽

為了因應未來會擴充系統機能的可能性,本主機板提供了 PCI 裝置擴充 插槽。在接下來的次章節中,將會描述主機板上這些擴充插槽的相關資 訊。

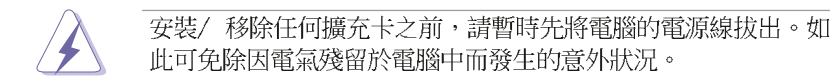

### 1.8.1 安装擴充卡

請依照下列步驟安裝擴充卡:

- 1. 在安裝擴充卡之前,請先詳讀該擴充卡的使用說明,並且要針對該卡作 必要的硬體設定變更。
- 2. 鬆開電腦主機的機殼蓋並將之取出(如果您的主機板已經放置在主機 内)。
- 3. 找到一個您想要插入新擴充卡的空置插槽,並以十字螺絲起子鬆開該插 槽位於主機背板的金屬擋板的螺絲,最後將金屬擋板移出。
- 4. 將擴充卡上的金手指對齊主機板上的擴充槽,然後慢慢地插入槽中,並 以目視的方法確認擴充卡上的金手指已完全沒入擴充槽中。
- 5. 再用剛才鬆開的螺絲將擴充卡金屬擋板鎖在電腦主機背板以固定整張  $\pm$ .
- 6. 將電腦主機的機殼蓋裝回鎖好。

### 1.8.2 設定擴充卡

安裝好擴充卡之後,接著還須藉由軟體設定來調整該擴充卡的相關設 定。

- 1. 啓動電腦,然後更改必要的 BIOS 程式設定。若需要的話,您也可以參 閱第二章 BIOS 程式設定以獲得更多資訊。
- 2. 為加入的擴充卡指派一組尚未被系統使用到的 IRO。請參閱下頁表中所 列出的中斷要求使用一覽表。
- 3. 為新的擴充卡安裝軟體驅動程式。

### 標準中斷要求使用一覽表

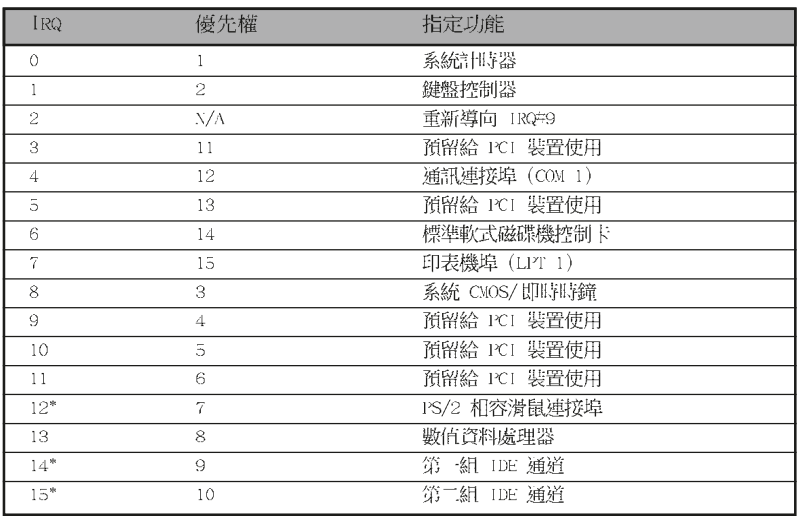

### 本主機板使用的中斷要求一覽表

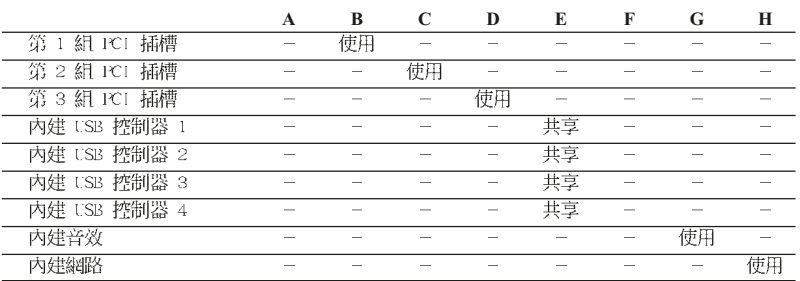

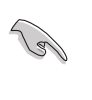

當您將 PCI 介面卡插在可以共享的擴充插槽時,請注意該介面卡<br>的驅動程式是否支援 IRQ 分享或者該介面卡並不需要指派 IRQ。<br>否則會容易因 IRQ 指派不當產生衝突,導致系統不穩定且該介面<br>卡的功能也無法使用。

#### 第一章:產品介紹  $1 - 14$

## 1.8.3 PCI 介面卡擴充插槽

舉凡網路卡、SCSI 卡、音效卡、USB 卡等符合 PCI 介面規格者,都可以 使用在 PCI 介面卡擴充插槽上。下面這一張圖示展示 PCI 介面網路卡放置 在 PCI 介面卡擴充插槽的情形。

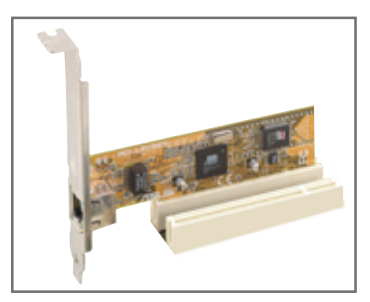

### 1.8.4 AGP 介面卡插槽

本主機板的介面卡插槽支援 AGP 8X 的 AGP 介面卡。當您購買 AGP 介面 卡的時候,請務必確認該 AGP 介面卡是使用 1.5V 的電壓。

請特別注意在將 AGP 介面卡置入插槽時,金手指部份的凹口必須能夠與 插槽吻合。

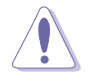

本主機板不支援 3.3V 電壓的 ACP 介面卡,請務必安裝 1.5V 電壓的 AGP 介面卡。

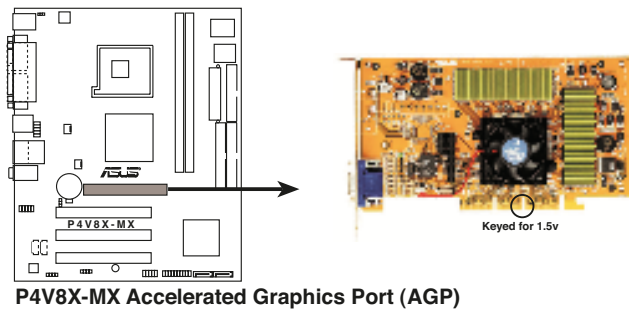

### 1.9 開關與跳線選擇區

#### 1. CMOS 組態資料清除針腳 (CLRTC1)

在主機板上的 CMOS 記憶體中記載著正確的時間與系統硬體組態等資 料,這些資料並不會因電腦電源的關閉而遺失資料與時間的正確性,因 為這個 CMOS 的電源是由主機板上的鋰電池所供應。想要清除這些資 料,可以依照下列步驟進行:

- 1. 關閉電腦電源,拔掉電源線;
- 2. 移除主機板上的電池;
- 3. 將 CLRTC1 跳線帽由 [1-2] (預設値)改為 [2-3] 約五~十秒鐘 (此時 即清除 CMOS 資料),然後再將跳線帽改回 [1-2];
- 4. 將電池安裝回主機板;
- 5. 上電源線,開啓電腦電源;
- 6. 當開機步驟正在進行時按著鍵盤上的 <Del> 鍵進入 BIOS 程式畫面重 新設定 BIOS 資料。

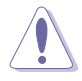

當您沒有清除 CMOS 中資料的需要時,請務必不要將跳線帽由預 設值的位置移開,因為這麼作可能會造成系統無法正常開機。

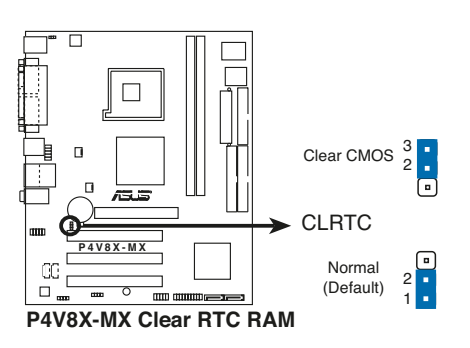

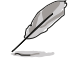

當系統因為超頻而導致系統當機時,您不需以上述的方式清除 CMOS 資料。當系統因超頻而當機時,您只需使用 C.P.R. (CPU 參數自動回復)功能,先將電腦關機,然後重新啟動系統,如此 一來,BIOS 程式會自動將各項參數設定回復為使用者上一次所 設定的參數值。

#### 第一章: 產 品 介 紹  $1 - 16$

#### 2. PS2 / USB 装置喚醒功能設定 (3-pin PS2USBPW)

將本功能設為 +5V 時,您可以使用 PS2 / USB 介面裝置將電腦從 S1 睡眠模式中喚醒。當本功能設定為 +5VSB 時,則表示可以從 S3、S4 睡 眠模式中將電腦喚醒。由於並非所有的電源供應器都支援 USB 裝置喚醒 功能,因此本功能設定的出廠預設値是將本項目皆設為+5V,即 [1-2] 短 路。

USBPWR12 和 USBPWR34 這二組設定是設計給電腦主機後方面板的 USB 裝置埠使用; 而 USBPWR56 和 USBPW78 設定則是提供給主機板内建的 USB 連接針腳使用。

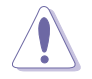

請注意 ! 1.01版之後的韌體版本可以支援從 S3 模式中將電腦喚 醒。

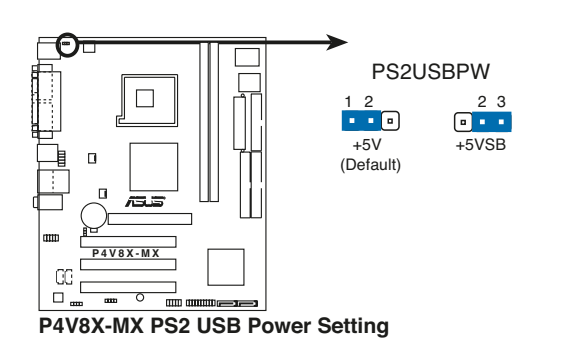

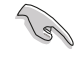

1. 欲使用 USB 裝置喚醒功能的 +5VSB 設定, 您所使用的電源供 應器必須能夠提供每個裝置至少 500mA/+5VSB 的電力,否則 無法喚醒電腦系統。

- 2. 無論電腦處於一般工作狀態或是省電模式中,總電力消耗都 不得超過電源供應器的負荷能力(+5VSB), 否則將有可能導 致系統異常或處於睡眠狀態。
- 3. 只有 PCB 2.01 或更新的版本能支援 S3 功能。

#### 華碩 P4V8X-MX 主機板使用指南  $1 - 17$

### 1.10 元件與周邊裝置的連接

本節將個別描述主機板上所有的接針、接頭等的功能說明。

### 1.10.1 後側面板連接埠

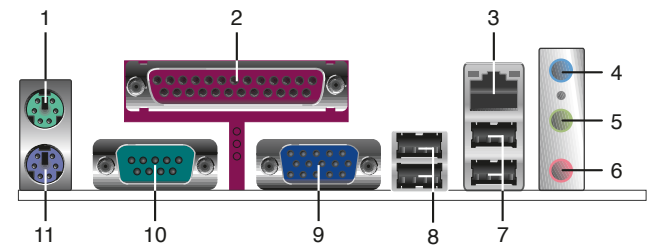

- 1. PS/2 滑鼠連接埠 (緑色) : 將 PS/2 滑鼠插頭連接到此埠。
- 2. 並列埠:您可以連接印表機、掃描器或者其他的並列埠裝置。
- 3. RJ-45 網路連接埠:這組連接埠可經網路線連接至區域網路(LAN, Local Area Network) .
- 4. 音源輸入接頭(淺藍色):您可以將錄音機、音響等的音效輸出端連 接到此音效輸入接頭。在六聲道音效輸出模式中,這個接頭應該接到 中聲道及重低音喇叭。
- 5. 吾效輸出接頭(草綠色):您可以連接耳機或喇叭等的音效接收設 備。在六聲道音效輸出模式中,這個接頭應該接到前聲道。
- 6. 麥克風接頭 (粉紅色) : 此接頭連接至麥克風。在六聲道音效輸出模 式中,這個接頭應該接到環繞喇叭。
- **Command** 音效輸出、音效輸入與麥克風接頭的功能會隨著二、四、六聲道 音效設定的改變而改變,如參考以下表格所示。

#### 二、四、六聲道音效設定

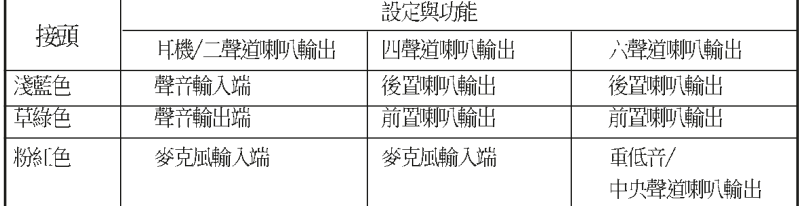

- 7. USB 2.0 裝置連接埠 (3 和 4) : 這兩組通用序列匯流排 (USB) 連接 埠可連接到使用 USB 2.0 介面的硬體裝置。
- 8. USB 2.0 裝置連接埠 (1 和 2) : 這兩組通用序列匯流排 (USB) 連接 埠可連接到使用 USB 2.0 介面的硬體裝置。
- 9. VGA 装置連接埠:這組連接埠可連接到 VGA 顯示器或其他與VGA 相容 的硬體裝置。
- 10. 序列埠: 這組 9-pin 的 COM 連接埠可用來連接序列滑鼠或是其他序列 介面的裝置。
- 11. PS/2 鍵盤連接埠 (紫色) : 將 PS/2 鍵盤插頭連接到此埠。

#### 第一章: 產 品 介 紹  $1 - 18$

### 1.10.2 主機板内部連接埠

#### 1. 軟碟機連接插座 (34-1 pin FLOPPY)

這個插座用來連接軟式磁碟機的排線,而排線的另一端可以連接一部 軟式磁碟機。軟式磁碟機插座第五腳已被故意折斷,而且排線端的第五 個孔也被故意填塞,如此可以防止在組裝過程中造成方向插反的情形。

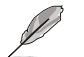

插槽上的第五個針腳被移除以避免當使用已被蓋住第五針腳的軟 碟機排線時發生錯誤的連接狀況。

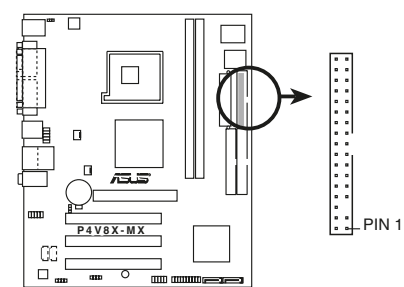

FLOPPY<br>請將排線標示為紅色處對 準插座上 Pin 1 位置

**P4V8X-MX Floppy Disk Drive Connector**

2. IDE 装置連接插座 (40-1 pin PRI\_IDE, SEC\_IDE)

每個插座分別可以連接一條 IDE 排線,而每一條排線可以連接兩個 IDE 裝置 (像是硬碟、CD-ROM、ZIP 或 MO 等) 。

將排線上藍色端的插頭插在主機板上的 Primary (建議使用) 或 Secondary 插座,然後將排線上灰色端的插頭接在當作 Slave 装置的<br>UltraATA133 IDE 装置(如硬碟)上,最後再將排線上黑色端的插頭接 在作為 Master 裝置的 UltraATA133 IDE 裝置 (如硬碟)上。

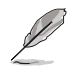

1. 每一個 IDE 裝置插座的第二十隻針腳皆已預先拔斷以符合 U1traDMA 排線的孔位。如此做法可以完全預防連接排線時插 錯方向的錯誤。

2. 當使用 U1tra DMA 133/100/66 的 IDE 裝置時,請使用 80 導線的 IDE 排線。

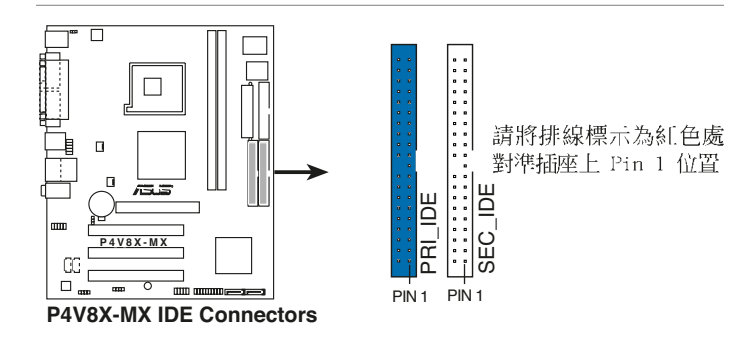

華碩 P4V8X-MX 主機板使用指南 **1-19**

#### 3. Serial ATA 装置連接插座 (7-pin SATA1, SATA2)

本主機板提供了二個新世代的連接插座,這二個插座支援使用細薄的 Serial ATA 排線連接主機内部主要的儲存裝置。現行的 Serial ATA 介面 允許資料傳輸率達每秒 150MB,優於傳統的傳輸率為每秒 133MB 的 Parallel ATA (Ultra ATA/133) 介面。

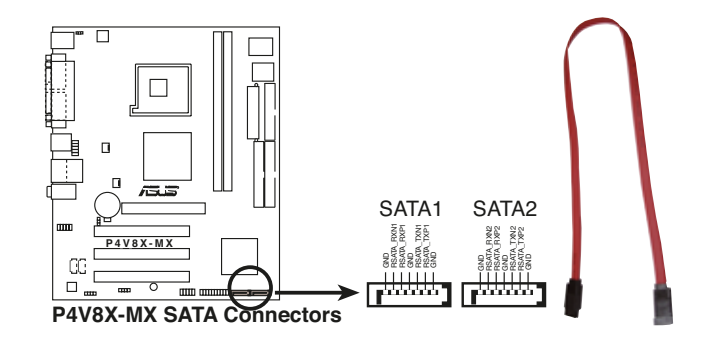

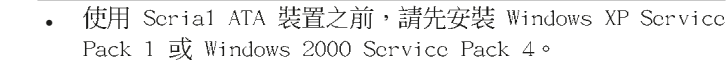

Serial ATA 介面不支援在 Windows 98/ME 作業系統的環境下 • 使用。

#### 4. 中央處理器 / 機殼風扇電源插座 (3-pin CPU\_FAN1)

您可以將 350~740 毫安 (最高 8.88 瓦) 或者一個合計為 1~2.22 安培 (最高 26.64 瓦) /+12 伏特的風扇電源接頭連接到這二組風扇電 源插座。請注意要將風扇的風量流通方向朝向散熱片,如此才能讓裝置 傳導到散熱片的熱量迅速排出。

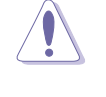

(g)

千萬要記得連接風扇的電源,若系統中缺乏足夠的風量來散熱, 那麼很容易因為主機內部溫度逐漸昇高而導致當機,甚至更嚴重 者會燒毀主機板上的電子元件。注意:這些插座並不是單純的排 針!不要將跳線帽套在它們的針腳上。

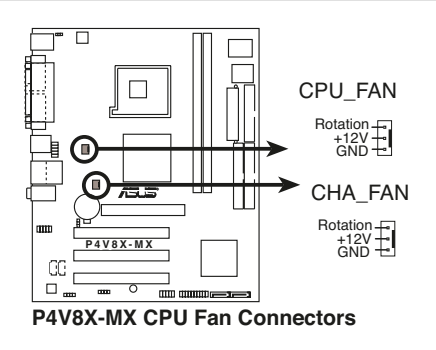

#### **1-20** 第一章: 產 品 介 紹

#### 5. USB 擴充套件排線插座 (10-1 pin USB56, USB78)

若位於主機機殼後方背板上的 USB 裝置連接埠不敷使用,本主機板亦 提供了一組 USB 擴充插座,可將機殼前方的 USB 接頭插進此插座,或 使用選購的 USB 模組。這組 USB 擴充插座支援 USB 2.0 規格,傳輸速 率最高達 480 Mbps, 比 USB 1.1 規格的 12 Mbps 快 40 倍, 可以提供 更高速的網際網路連接 、互動式電腦遊戲,還可以同時執行高速的周邊 設備。

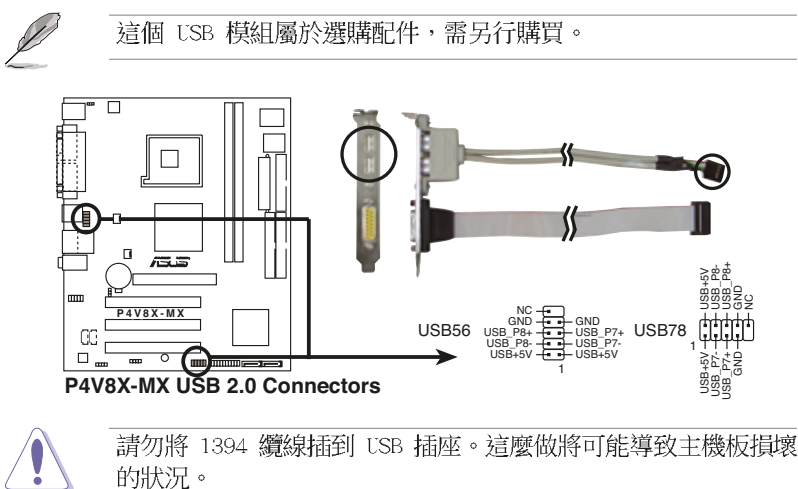

6. 内建音效訊號接收插座 (4-pin AUX, CD)

這些連接插座用來接收從光碟機、電視調諧器或是 MPEG 卡等裝置所 傳送出來的音源訊號。

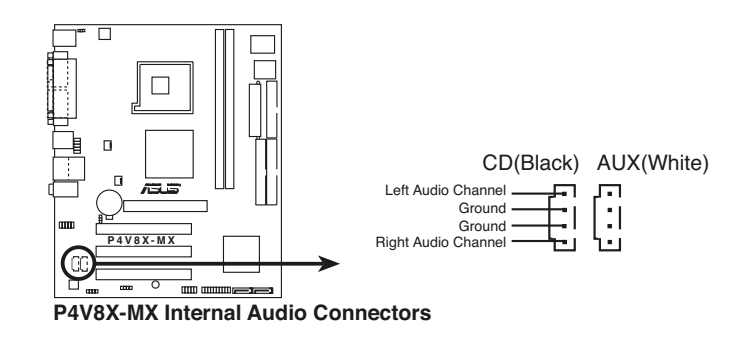

#### 7. 前面板音效連接排針 (10-1 FP\_AUDI01)

這組音效外接排針供您連接到 Intel 的前面板音效排線,如此您就可 以輕鬆地經由主機前面板來控制音效輸入/輸出等功能。

這組排針的預設値為將跳線帽套在 LINE OUT\_R/BLINE\_OUT\_R 與 LINE OUT\_L/BLINE\_OUT\_L 接針上,若您要使用前面板音效功能,則將跳線帽 移除,將前面板音效連接排線安裝在此接針上。

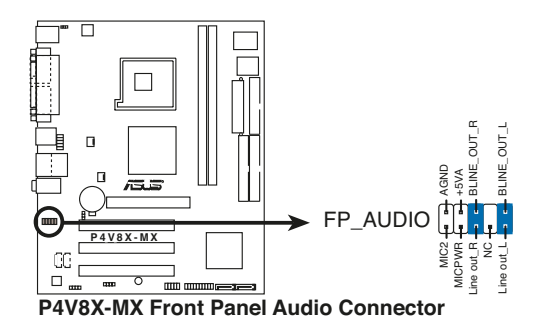

8. 主機板電源插座 (20-pin ATXPWR, 4-pin ATX12V)

這些電源插座用來連接到一台 ATX 12V 電源供應器。由電源供應器所 提供的連接插頭已經過特別設計,只能以一個特定方向插入主機板上的電 源插座。找到正確的插入方向後,僅需穩穩地將之套進插座中即可。

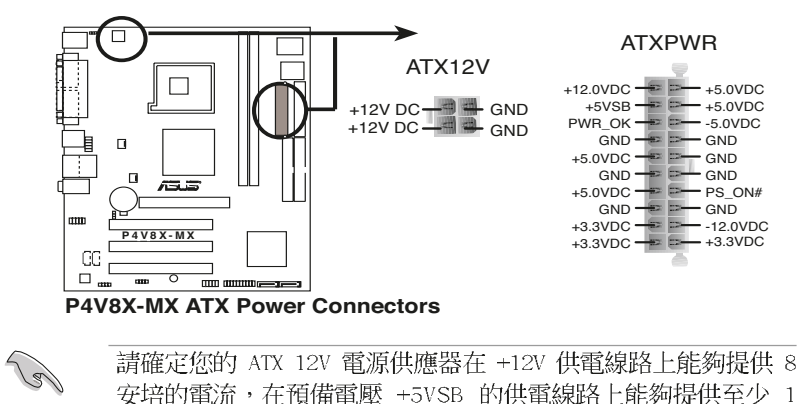

請確定您的 ATX 12V 電源供應器在 +12V 供電線路上能夠提供 8 安培的電流,在預備電壓 +5VSB 的供電線路上能夠提供至少 1 安培的電流。此外,我們建議您最起碼要使用 230 瓦的電源供 應器,而如果您的系統會搭載相當多的週邊裝置,那麼請使用 300 瓦高功率的電源供應器以提供足夠的裝置用電需求。注意: 一個不適用或功率不足的電源供應器,有可能會導致系統不穩定 或者難以開機。

第一章: 產 品 介 紹  $1-22$ 

#### 9. 機殼開啓警示排針 (4-1 pin CHASSIS1)

這組排針提供給設計有機殼開啓偵測功能的電腦主機機殼之用。此 外,尚須搭配一個外接式偵測裝置譬如機殼開啓偵測感應器或者微型開 關。在本功能啓用時,若您有任何移動機殼元件的動作,感應器會隨即 偵測到並且送出一信號到這組接針,最後會由系統記錄下來這次的機殼 開啓事件。

本項目的預設値是將跳線帽套在 CHASIS 排針中標示著 「Chassis Signal」和「GND」的二個針腳上,若您想要使用本功能,請將跳線帽 從「Chassis Signal」和「GND」的針腳上移除。

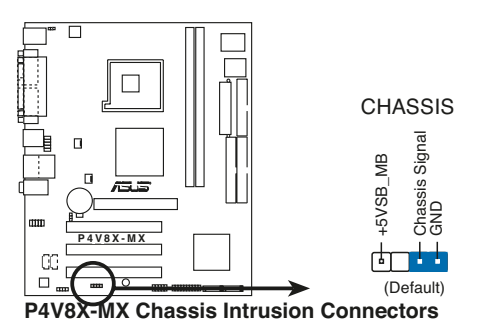

#### 10. 數位音效連接排針 (4-1 pin SPDIF)

您可在此組排針連接 S/PDIF 數位音效模組,利用 S/PDIF 音效訊號 線連接到音效裝置的數位音訊輸出端,使用數位音訊輸出來代替傳統的類 比音訊輸出。

- •
- 若要使用 S/PDIF 連線,請使用符合 75 歐姆阻抗規格的同軸 纜線。
	- S/PDIF 模組需另行購買。

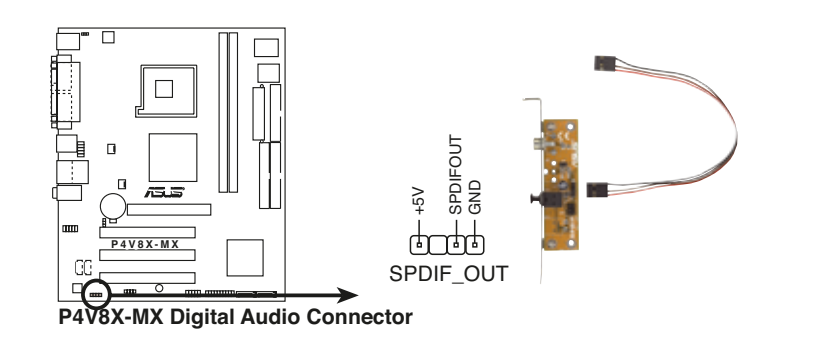

#### 11. 系統控制面板連接排針 (20-pin PANEL)

這一組連接排針包括了數個連接到電腦主機前面板的功能接針。下述 將針對各項功能作逐一簡短說明。

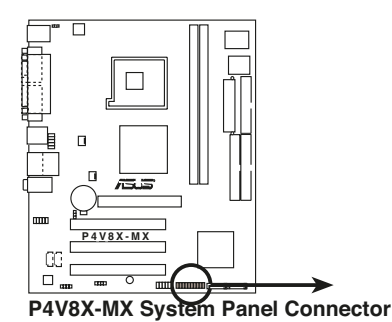

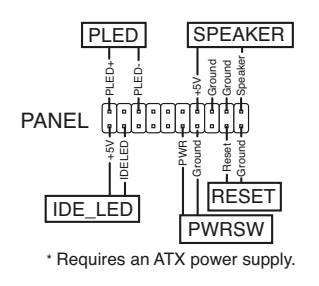

D

系統控制面板連接排針以不同的顏色來表示不同功能裝置的連接 排針,可以讓您更容易的辨識以及更快速的連接安裝。請參考上 述項目中對於各個接針的顏色說明。

#### 系統電源指示燈連接排針 (3-1 pin PLED,綠色) •

這組排針可連接到電腦主機面板上的系統電源指示燈。在您啓動電腦 並且使用電腦的情況下,該指示燈會持續亮著;而當指示燈閃爍亮著 時,即表示電腦正處於睡眠模式中。

#### • 機殼喇叭連接排針 (4-pin SPFAKFR,橋色)

這組四腳位排針連接到電腦主機機殼中的喇叭。當系統正常開機便可 聽到嗶嗶聲,若開機時發生問題,則會以不同長短的音調來警示。

#### • 軟開機開關連接排針 (2-pin RESET,藍色)

這組兩腳位排針連接到電腦主機面板上的 Reset 開關。可以讓您在不 需要關掉電腦電源即可重新開機,尤其在系統當機的時候特別有用。

#### • ATX 電源/軟關機 開關連接排針 (2-pin PWRSW, 黃色)

這組排針連接到電腦主機面板上控制電腦電源的開關。您可以根據 BIOS 程式或作業系統的設定,來決定當按下開關時電腦會在正常運作和 睡眠模式間切換,或者是在正常運作和軟關機模式間切換。若要關機,請 持續按住電源開關超過四秒的時間。

#### IDE 硬碟動作指示燈號接針(2-pin IDE\_LED,紅色) •

您可以連接此組 IDE LED 接針到電腦主機面板上的 IDE 硬碟動作指 示燈號,如此一旦 IDE 硬碟有存取動作時,指示燈隨即亮起。

#### 第一章: 產 品 介 紹 **1-24**

第二章

在電腦系統中,BIOS 程式調校的優劣與 否,和整個系統的運作效能有極大的關係。針 對您自己的配備來作最佳化 BIOS 設定,讓您 的系統性統再提升。本章節將逐一說明 BIOS 程式中的每一項組態設定。

# BIOS 程式設定

華碩 P4V8X-MX 主機板使用指南 **2-1**

### 2.1 管理、更新您的 BIOS 程式

下列軟體讓您可以管理與更新主機板上的 BIOS (Basic Input/Output System)設定。

- 1. AFUDOS: 在 DOS 作業系統中以開機磁片更新 BIOS 程式。
- 2. ASUS EZ Flash: 在開機之後, 系統仍在自我測試 (Power-On Self Test, POST)時,以磁碟片更新 BIOS 程式。
- 3. CrashFree BIOS 2: 當 BIOS 程式毀損時,以開機磁片或驅動程式及公 用程式光碟來更新 BIOS 程式。

#### 重要說明

131

- 1. 建議您先將主機板原始的 BIOS 程式備份到一片開機片中,以 備您往後需要再度安裝原始的 BIOS 程式。使用 AFUDOS 或華 碩線上更新程式來拷貝主機板原始的 BIOS 程式。
- 2. 請造訪華碩網站 (http://tw.asus.com) 並使用華碩線上更新 程式來下載最新的 BIOS 程式。

### 2.1.1 製作一張開機片

- 1. 請使用下列任一種方式來製作一張開機片。
- 在 DOS 作業系統下

選一張乾淨的 1.44MB 磁片放入磁碟機中,進入 DOS 模式後,鍵入 format A:/S,然後按下<Enter>按鍵。

#### 在 Windows XP 作業系統下

- a. 選一張乾淨的 1.44MB 磁片放入磁碟機中。
- b. 由 Windows 桌面點選「開始」→「我的電腦」。
- C. 點選「3 1/2 磁碟機」圖示。
- d. 從選單中點選「File」,然後選擇「Format」,會出現「Format 3 1/ 2 Floppy Disk」視窗畫面。
- e. 點選「Create a MS-DOS startup disk」,接著按下「開始」。
- 2. 將主機板的原始 (或最新的) BIOS 程式拷貝至開機磁片中。

### 2.1.2 使用 AFUDOS 程式複製 BIOS 程式

AFUDOS EXE 軟體可以將現行系統中的 BIOS 程式設定複製至磁碟片或硬 碟中,這份複製的磁碟片或硬碟,可以作為當 BIOS 程式失去作用或系統毀 捐時的備份檔案。

#### 第二章: BIOS 程式設定  $2 - 2$
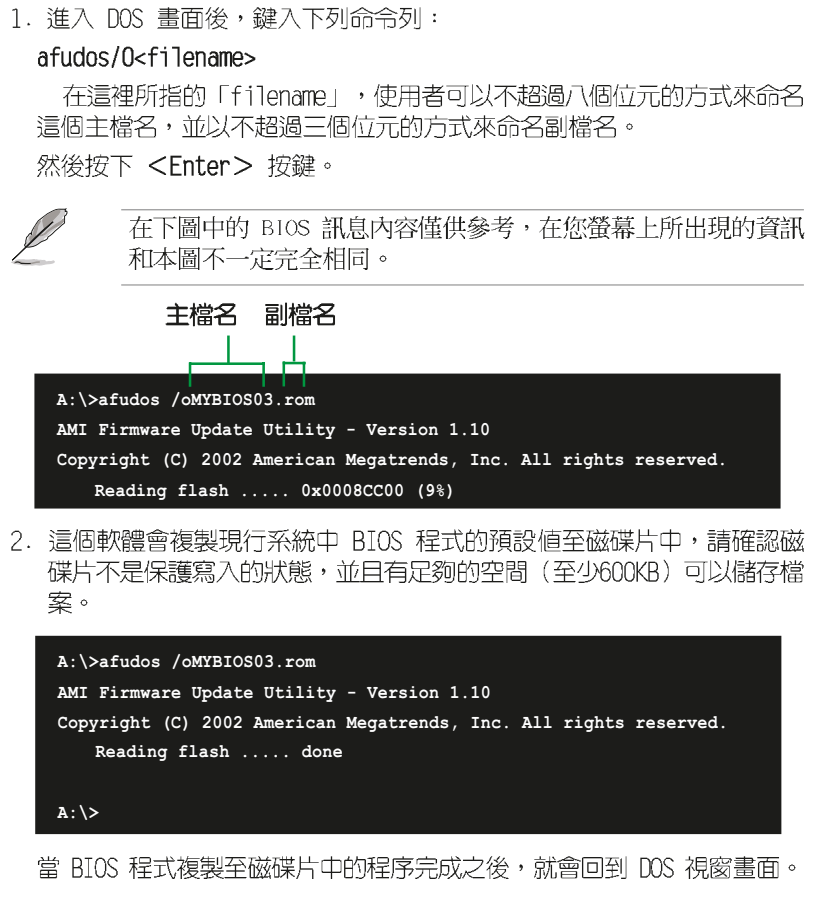

# 2.1.3 使用 AFUDOS 更新 BIOS 程式

在 DOS 作業系統下,使用 AFUDOS.EXE 軟體來更新 BIOS 程式。

1. 從華碩網站 (tw.asus.com) 下載最新的 BIOS 檔案,將檔案儲存在磁片  $\Box$ 

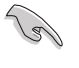

請準備一張紙將 BIOS 的檔名寫下來,因為在更新過程中,您必 須寫入正確的 BIOS 檔案名稱。

- 2. 將 AFUDOS.EXE 程式由驅動程式及公用程式光碟中,拷貝至含有 BIOS 檔案的開機磁片中。
- 3. 以開機磁片開機。

4. 進入 DOS 畫面後,鍵入下列命令列:

#### afudos/i<filename>

上列當中的「filename」指的就是由驅動程式及公用程式光碟拷貝至開機 片的最新(或原始的) BIOS 程式。

接下來的螢幕畫面會出現更新的過程。

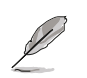

在下圖中的 BIOS 訊息內容僅供參考,在您螢幕上所出現的資訊 和本圖不一定完全相同。

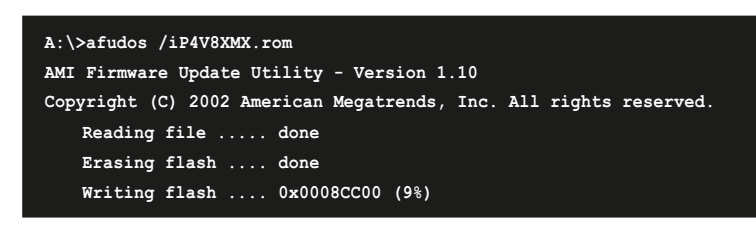

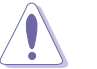

請勿在更新 BIOS 程式檔案時關閉或重新啟動系統!此舉將會導 致系統損毀!

當更新程序完成之後,就會回到 DOS 畫面。

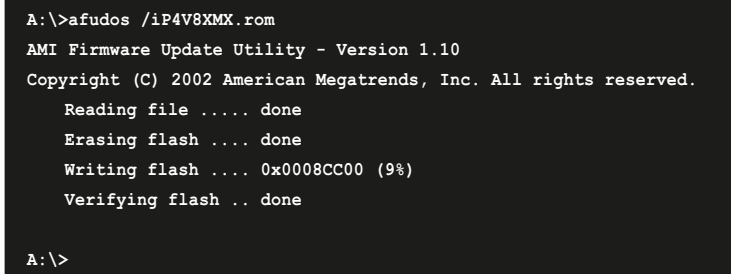

5. 以硬碟重新開機。

# 2.1.4 使用華碩 EZ Flash 更新 BIOS 程式

華碩 EZ Flash 程式讓您能輕鬆的更新 BIOS 程式,可以不必再透過開機 片的冗長程序或是到 DOS 模式下執行。華碩 EZ Flash 程式内建在 BIOS 韌 體當中,只要在開機之後,系統仍在自我測試 (Power-On Self Test, POST) 時,按下<Alt> + <F2> 就可以進入 EZ Flash 程式。

#### 使用 EZ Flash 更新 BIOS 程式

- 1. 從華碩網站上(tw.asus.com)下載最新的 BIOS 檔案,將此檔案重新命 名為 P4S8XMX.ROM, 並儲存在磁片中。
- 2. 重新開機。
- 3. 在開機之後,系統仍在自我測試(POST)時,按下 <A1t> + <F2> 進入 如下圖的畫面,開始執行 EZ Flash 程式。

**User recovery requested. Starting BIOS recovery... Checking for floppy...**

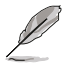

- 若是磁碟機讀取不到磁片,您就會收到一個錯誤訊息,即 • "Floppy not found" .
- 若是在磁片中讀取不到正確的 BIOS 檔案,您就會收到一個錯 誤訊息, 即"P4V8XMX.ROM not found", 請確認您是否有將 所下載的最新 BIOS 檔案更名為"P4V8XMX.ROM"。
- 4. 把存有最新的 BIOS 檔案的磁片放入磁碟機中,若是所有更新所需的檔 案都可以在磁片中讀取得到,EZ Flash 程式就會開始進行 BIOS 程式更 新的程序,並在更新後白動重新開機。

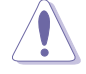

請勿在更新 BIOS 程式檔案時關閉或重新啟動系統!此舉將會導 致系統損毀!

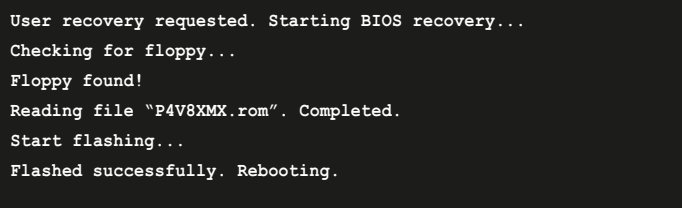

# 2.1.5 使用 CrashFree BIOS 2 回復 BIOS 程式

華碩最新自行研發的 CrashFree BIOS 2 工具程式,讓您在當 BIOS 程式 和資料被病毒入侵或毀損時,可以輕鬆的從驅動程式及公用程式光碟中,或 是從含有最新或原始的 BIOS 檔案的磁片中回復 BIOS 程式的資料。

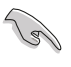

- 1. 在執行更新 BIOS 程式之前,請準備隨主機板附贈的驅動程式 及公用光碟程式,或是存有 BIOS 檔案 (P4S800SE.ROM) 的磁 碟片。
- 2. 若您已經主機板 BIOS 檔案備份至一張可開機的磁片,您也可 以使用這張磁片來回復 BIOS 程式,請參閱 「2.1.1 建立開 機磁碟片」一節來建立可開機磁碟片。

使用磁碟片回復 BIOS 程式:

- 1. 啓動系統。
- 2. 當系統偵測 BIOS 發生錯誤,將出現以下訊息。

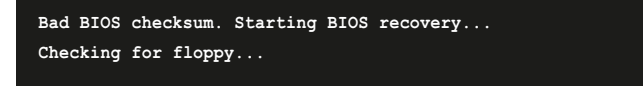

3. 把存有原始的或最新的 BIOS 檔案 (P4V8XMX.ROM) 的磁片放入磁碟機 中,若是所有更新所需的檔案都可以在磁片中讀取得到,就會開始進行 BIOS 程式更新的程序。若是從華碩網站下載的 BIOS 程式名稱不一樣, 請將此 BIOS 檔案重新命名為「P4V8XMX.ROM」。BIOS 更新程式會一直 執行到找到 P4V8XMX ROM 檔案為止。

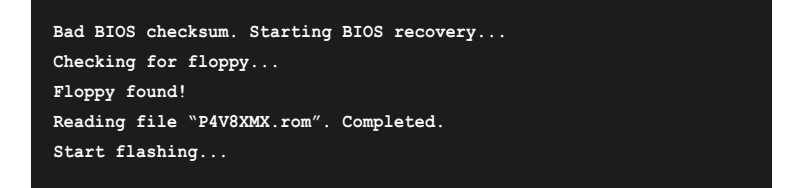

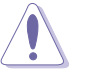

請勿在更新 BIOS 程式檔案時關閉或重新啟動系統!此舉將會導 致系統損毀!

4. 當系統更新完成時,會自動重新開機。

使用公用程式光碟回復 BIOS 程式:

- 1. 啓動系統。
- 2. 當系統偵測 BIOS 發生錯誤,將出現以下訊息。

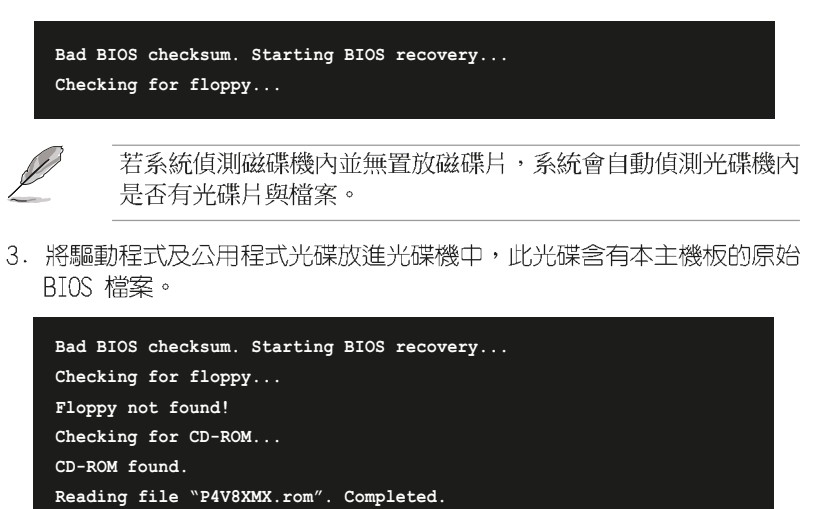

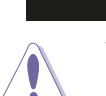

Start flashing...

請勿在更新 BIOS 程式檔案時關閉或重新啟動系統!此舉將會導 致系統損毀!

4. 當 BIOS 更新完成時,會自動重新開機。

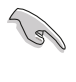

在公用程式光碟中的 BIOS 程式檔案也許並非為最新的 BIOS 檔 案版本,請至華碩網站 (http://tw.asus.com) 來下載最新的 BIOS 檔案。

#### 華碩 P4V8X-MX 主機板使用指南  $2 - 7$

# 2.2 BIOS 程式設定

BIOS (Basic Input and Output System; 基本輸出入系統) 是每一部電 腦用來記憶周邊硬體相關設定,讓電腦正確管理系統運作的程式,並且提供 一個選單式的使用介面供使用者自行修改設定。經由 BIOS 程式的設定,您 可以改變系統設定值、調整電腦内部各項元件參數、變更系統效能以及設定 電源管理模式。如果您的電腦已是組裝好的系統,那麼 BIOS 應該已經設定 好了。如果是這樣,在後面我們會說明如何利用 BIOS 設定程式來做更進一 步的設定,特別是硬碟型熊的設定。

如果您是自行組裝主機板,那麼,在重新設定系統,或是當您看到了 RUN SETUP 的訊息時,您必須輸入新的 BIOS 設定値。有時候您可能會需要重新 設定電腦開機密碼,或是更改電源管理模式的設定等,您都需要使用到 BIOS 的設定。

本主機板使用 Flash ROM 記憶體晶片, BIOS 程式就儲存在這個 Flash ROM 晶片中。利用快閃記憶體更新公用程式,再依本節所述的步驟進行,可 以下載並升級成新版的 BIOS。由於儲存 BIOS 的唯讀記憶體在平時只能讀 取不能寫入,因此您在 BIOS 中的相關設定,譬如時間、日期等等,事實上 是儲存在隨機存取記憶體(CMOS RAM)中,透過電池將其資料保存起來,因 此,即使電腦的電源關閉,其資料仍不會流失(隨機存取記憶體可以寫入資 料,但若無電源供應,資料即消失)。當您打開電源時,系統會叫出儲存在 隨機存取記憶體中 BIOS 的設定,進行開機測試。

在開機之後,系統仍在自我測試(POST,Power-On Se1f Test)時,按下 <DELETE> 鍵,就可以啓動設定程式。如果您超過時間才按 <DELETE> 鍵,那麼自我測試會繼續執行,並阻止設定程式的啓動。在這種情況下,如 果您仍然需要執行設定程式,請按機殼上的 <RESET> 鍵或 <Ctr1> + <Alt> + <Delete> 重新開機。

華碩 BIOS 設定程式以簡單容易使用為訴求,選單方式的設計讓您可以輕 鬆的瀏覽選項,進入次選單點選您要的設定,假如您不小心做錯誤的設定, 而不知道如何補救時,本設定程式提供一個快速鍵直接回復到上一個設定, 這些將在以下的章節中有更進一步的說明。

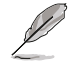

由於 BIOS 程式的版本會不定時地更新,因此實際上的設定畫面 也許會和手冊中的示範畫面有所不同,但這些變化並不會影響到 系統效能的表現。

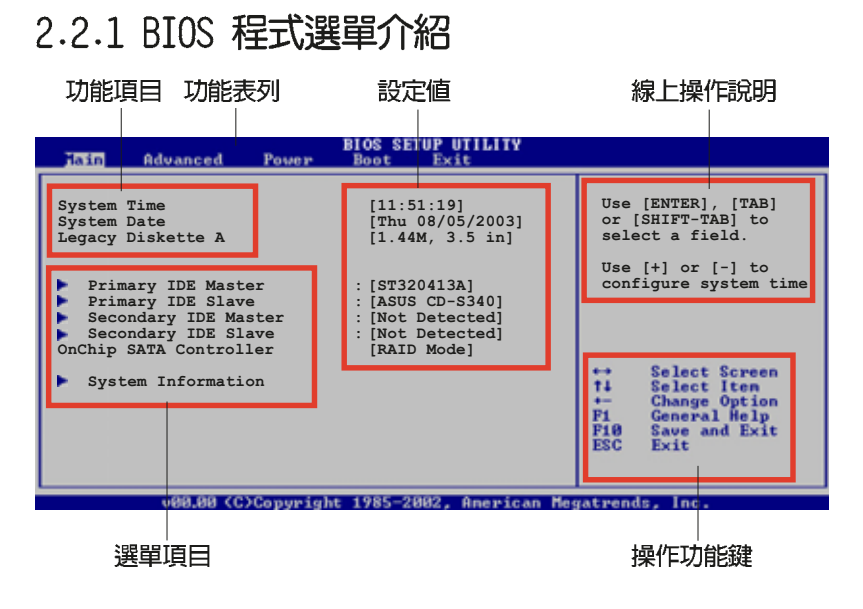

# 2.2.2 程式功能表列說明

BIOS 設定程式最上方各選單功能說明如下: 本項目提供系統基本設定。 Main 本項目提供系統進階功能設定。 Advanced Power 本項目提供系統進階功能設定。 本項目提供開機磁碟設定。 Boot 本項目提供離開 BIOS 設定程式與出廠預設値還原功能。 Exit 使用左右方向鍵移動選項,可切換至另一個選單畫面。

# 2.2.3 操作功能鍵說明

在選單畫面的右下方為操作功能鍵說明,請參照功能鍵說明來選擇及改變 各頂功能。

 $\mathscr{D}$ 

操作功能鍵將因功能頁面的不同而有所差異。

# 2.2.4 選單項目

於功能表列選定選項時,被選擇的功 能將會反白,如右圖紅線所框選的地 方,即選擇 Main 選單所出現的項目。

點選選單中的其他項目 (例如: Advanced、Power、Boot 與 Exit) 也會 出現該項目不同的選項。

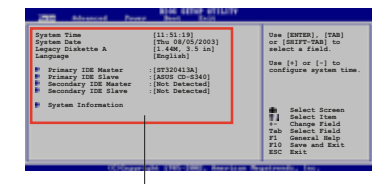

主選單功能的選單項目

## 2.2.5 子選單

在選單畫面中,若功能選項前面有一個小三角形標記,代表此為子選單, 您可利用方向鍵來選擇,並按下「Enter1鍵來進入子選單。

# 2.2.6 設定値

這些存在於選單中的設定値是提供給使用者選擇與設定之用。這些項目 中,有的功能選項僅為告知使用者目前運作狀態,並無法更改,那麼此類項 目就會以淡灰色顯示。而可更改的項目,當您使用方向鍵移動項目時,被選 擇的項目以反白顯示,代表這是可更改的項目。

## 2.2.7 設定視窗

在選單中選擇功能項目,然後按下< Enter> 鍵,程式將會顯示包含此功能 所提供的選項小視窗,您可以利用此視 窗來設定您所想要的設定。

# 2.2.8 捲軸

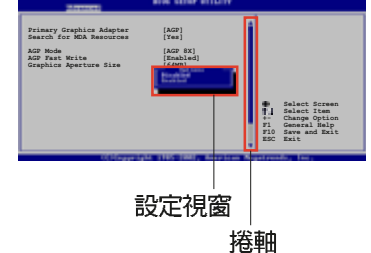

在選單畫面的右方若出現如右圖的捲 軸畫面,即代表此頁選項超過可顯示的 畫面,您可利用上/下方向鍵或是 PageUp/PageDown 鍵來切換畫面。

# 2.2.9 線上操作說明

在選單畫面的右上方為目前所選擇的作用選項的功能說明,此說明會依選 項的不同而自動變更。

# 2.3 主選單 (Main Menu)

當您進入 BIOS 設定程式時,首先出現的第一個畫面即為主選單,内容如 下圖。

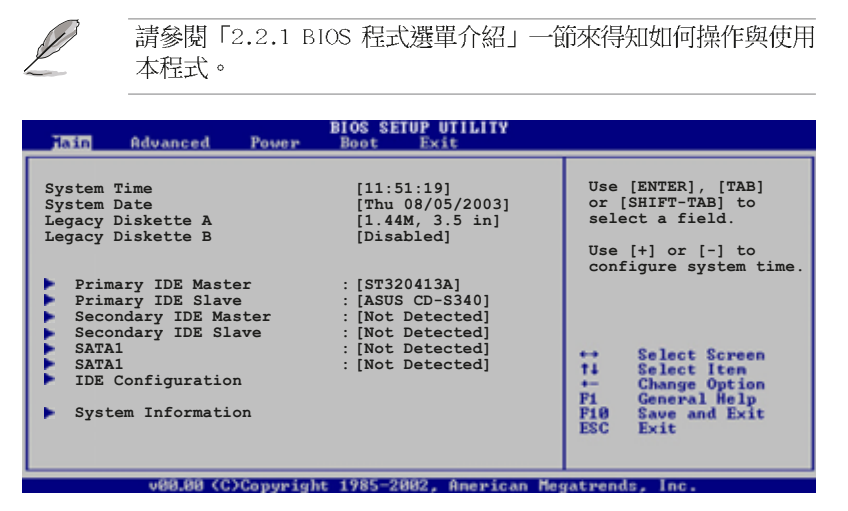

# $2.3.1$  System Time  $\left[$ XX:XX:XX]

設定系統時間(通常是目前的時間),格式分別為時、分、秒,有效値則 為時 (00 到 23) 、分 (00 到 59) 、秒 (00 到 59) 。可以使用 <Tab> 或 <Tab> + <Shift> 組合鍵切換時、分、秒的設定,直接輸入數字。

# 2.3.2 System Date [Day XX/XX/XXXX]

設定您的系統日期(通常是目前的日期),順序是月、日、年,格式為月 (1到12)、日(1到31)、年(到2099)。使用<Tab>或<Tab> + <Shift.> 鍵切換月、日、年的設定,直接輸入數字。

# 2.3.3 Legacy Diskette A  $[1.44M, 3.5$  in.]

本項目儲存了軟式磁碟機的相關資訊,設定値有: [Disabled] [360K, 5. 25 in.] [1.2M, 5.25 in.] [720K, 3.5 in.] [1.44M 3.5 in.] [2.88M, 3.5  $in.$ ]  $\circ$ 

# 2.3.4 Legacy Diskette B [Disabled]

本項目儲存了軟式磁碟機的相關資訊,設定値有: [Disabled] [360K,5. 25 in.] [1.2M, 5.25 in.] [720K, 3.5 in.] [1.44M 3.5 in.] [2.88M, 3.5  $in.$ ]  $\circ$ 

# 2.3.5 IDE 装置選單 (Primary and Secondary<br>IDE Master/Slave)

當您進入 BIOS 程式時,程式會自動偵測系統已存在的 IDE 裝置,程式 將 IDE 各通道的主副裝置獨立為單一選項,選擇您想要的項目並按 [Enter] 鍵來進行各項裝置的設定。

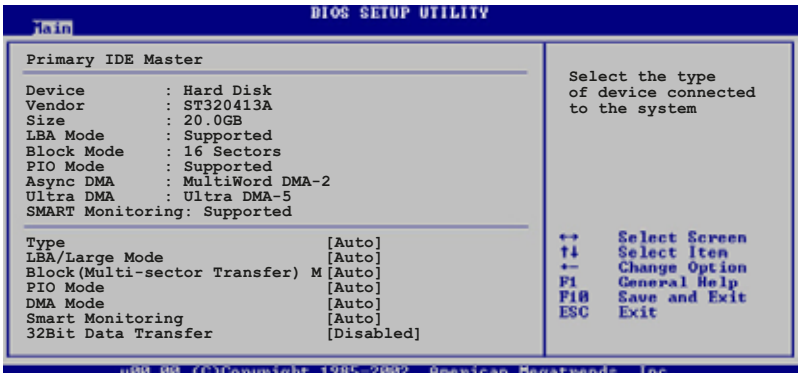

在畫面中出現的各個欄位 (Device、Vendor、Size、LBA Mode、Block Mode、PIO Mode、Async DMA、Ultra DMA 與 SMART monitoring) 的數值以 淡灰色顯示,皆為 BIOS 程式自動偵測裝置而得。若欄位顯示為 N/A ,代 表沒有裝置連接於此系統。

#### Type [Auto]

本項目可讓您選擇 IDE 裝置類型。選擇 Auto 設定値可讓程式自動偵測 與設定 IDE 裝置的類型;選擇 CDROM 設定値則是設定 IDE 裝置為光學裝 置;而設定為 ARMD (ATAPI 可移除式媒體裝置) 設定値則是設定 IDE 裝置 為 ZIP 磁碟機、LS-120 磁碟機或 MO 磁光碟機等。設定値有: [Not Installed] [Auto] [CDROM] [ARMD]。

#### LBA/Large Mode [Auto]

開啓或關閉 LBA 模式。設定為「Autol 時,系統可自行偵測裝置是否支 援 LBA 模式,若支援,系統將會自動調整為 LBA 模式供裝置使用。設定値 有: [Disabled] [Auto]。

#### Block (Multi-sector Transfer) M [Auto]

開啓或關閉資料同時傳送多個磁區功能。當您設為 [Auto] 時,資料傳送 便可同時傳送至多個磁區,若設為 [Disabled], 資料傳送便只能一次傳送一 個磁區。設定値有: [Disabled] [Auto]。

#### PIO Mode [Auto]

選擇 PIO 模式。設定値有: [Auto] [0] [1] [2] [3] [4]。

#### DMA Mode [Auto]

選擇 DMA 模式。設定値有: [Auto] [SWDMA0] [SWDMA1] [SWDMA2] [MWDMA0] [MWDMA1] [MWDMA2] [UDMA0] [UDMA1] [UDMA2] [UDMA3] [UDMA4] [UDMA5]

### SMART Monitoring [Disabled]

開啓或關閉自動偵測、分析、報告技術(Smart Monitoring, Analysis, and Reporting Technology) 。設定値有: [Auto] [Disabled] [Enabled]。

### 32Bit Data Transfer [Disabled]

開啓或關閉 32 位元資料傳輸功能。設定値有: [Disabled] [Enabled]。

## 2.3.6 IDE 装置設定 (IDE Configuration)

本選單的選項可讓您設定或變更安裝於系統中 IDE 裝置的設定。若您想 要變更選項的設定値,請選擇該選項後按下<Enter>鍵即可調整設定値。

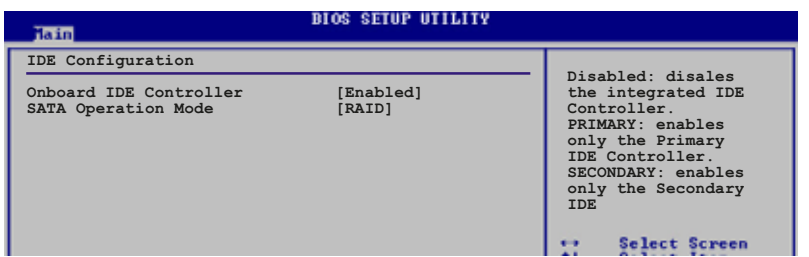

### OnBoard IDE Controller [Enabled]

本項目可讓您依據所安裝的作業系統選擇 TDF 介面的運作模式。設定值 有: [Disabled] [Enabled]。

#### SATA Operation Mode [RAID]

本項目可讓您設定 SATA 的運作模式。有: [Disabled] [Enabled]。

# 2.3.7 系統資訊 (System Information)

本選單可自動偵測系統的 BIOS 版本、處理器與記憶體相關資料。

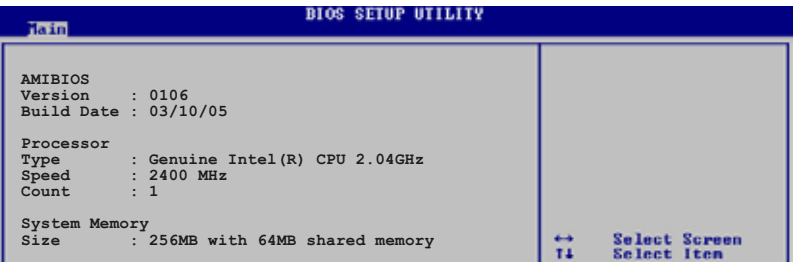

## AMI BIOS

本項目為顯示目前所使用的 BIOS 程式資料。

#### System Memory

本項目為顯示目前所使用的記憶體模組容量。

## 2-14 第二章 : BIOS 程 式 設 定

# 2.4 進階選單 (Advanced menu)

進階選單可讓您改變中央處理器與其它系統裝置的細部設定。

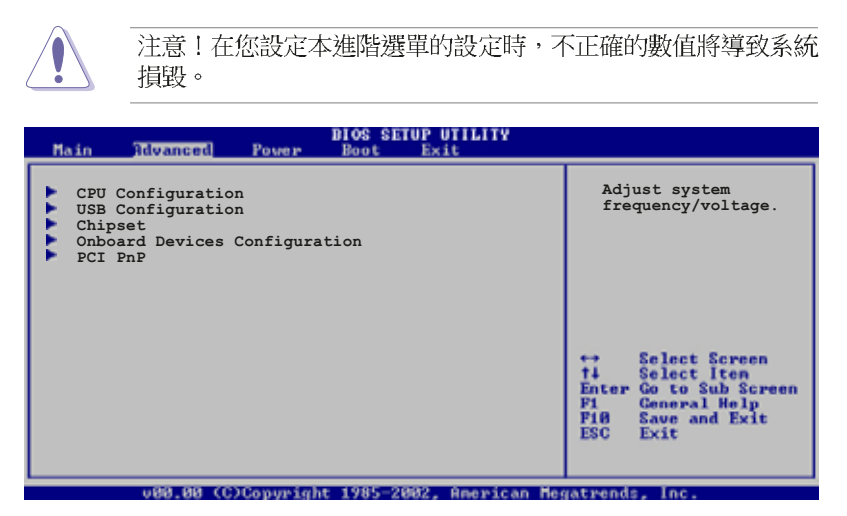

# 2.4.1 處理器設定 (CPU Configuration)

本項目可讓您得知中央處理器的各項資訊與變更中央處理器的相關設定。

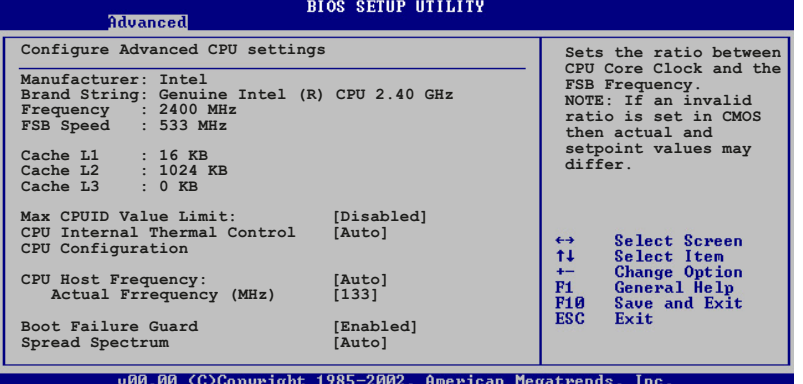

華碩 P4V8X-MX 主機板使用指南  $2 - 15$ 

#### Max CPUID Value Limit [Disabled]

本項目用來啓動或關閉 CPUID 數値的最高限制。設定値有: [Disabled] [Fnabled]。

#### CPU Internal Thermal Control [Auto]

本項目用來啓動或關閉中央處理器内部溫度自動控制的功能。設定値有: [Auto] [Disabled]。

#### CPU Host Frequency [Auto]

當進入設定選項時, BIOS 會自動偵測主機板上的 OPU 頻率。設定値有: **FAutol FManuall** .

#### Spread Spectrum [Auto]

本項目可以讓您開啓或關閉時脈產生排列頻譜。設定値有: [Disabled]  $[Auto]$ 

#### CPU group delay [Auto]

設定値有: [Auto] [None] [Delay 500ps] [Delay 1000ps] [Delay 1500ps]。

#### CPU-CS group delay [Auto]

設定値有: [Auto] [None] [Delay 500ps] [Delay 1000ps] [Delay  $1500$ ps] $\circ$ 

#### 3V66 group delay [Auto]

設定値有: [Auto] [None] [Delay 500ps] [Delay 1000ps] [Delay  $1500\text{ps}$   $\circ$ 

#### PCI & PCI-E group delay [Auto]

設定値有: [Auto] [None] [Delay 500ps] [Delay 1000ps] [Delay 1500ps]。

#### DDR/SDRAM group delay [Auto]

設定値有: [Auto] [None] [Delay 500ps] [Delay 1000ps] [Delay  $1500\,\mathrm{ps}$   $\circ$ 

### PCI to 3V66 delay [Auto]

設定値有: [Auto] [Delay 2ns] [Delay 3ns]。

#### SDRAM-F group delay [Auto]

設定値有: [Auto] [None] [Delay 500ps] [Delay 1000ps] [Delay 1500ps]。

#### CPU Thermal Throtting [Enabled]

選擇「Enabled] 來開啓 P4 處理器的内部散熱控制機制來避免 CPU 過 熱。設定値有: [Enabled] [Disabled]。

### Max CPUID Value Limit [Disabled]

當您欲使用不支援延伸的 CPUID 功能的作業系統時,請將本項目設為 「Enabled]。設定値有: [Disabled] [Enabled]。

# 2.4.2 USB 装置設定 (USB Configuration)

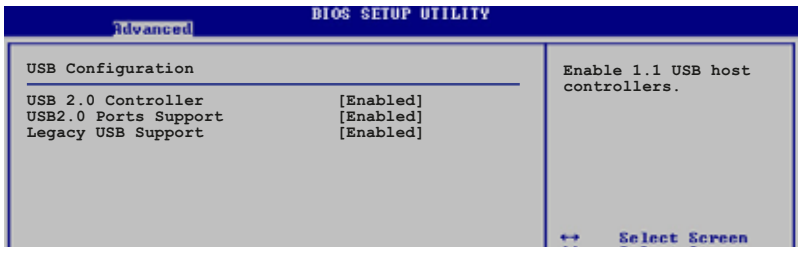

## USB 2.0 Controller [Fnabled]

本項目用來啓動或關閉 USB 2.0 控制器。設定値有: [Diabled]  $[End]$ 

### USB 2.0 Ports Support [Enabled]

本項目可讓您開啓或關閉 USB 2.0 連接埠。設定値有: [Enabled] **[Disabled]** 。

#### Legacy USB Support [Enabled]

本項目用來啓動或關閉支援 USB 装置功能。當設定為預設値 [Auto] 時, 系統可以在開機時便自動偵測是否有 USB 裝置存在,若是,則啓動 USB 控 制器:反之則不會啓動。但是若您將本項目設定為[Disabled]時,那麼無 論是否存在 USB 裝置, 系統内的 USB 控制器都處於關閉狀態。設定値有: [Disabled] [Enabled] [Auto]。

# 2.4.3 晶片設定 (Chipset)

本選單可讓您變更晶片組的進階設定,請選擇所需設定的項目並按一下 <Enter> 鍵以顯示子選單項目。

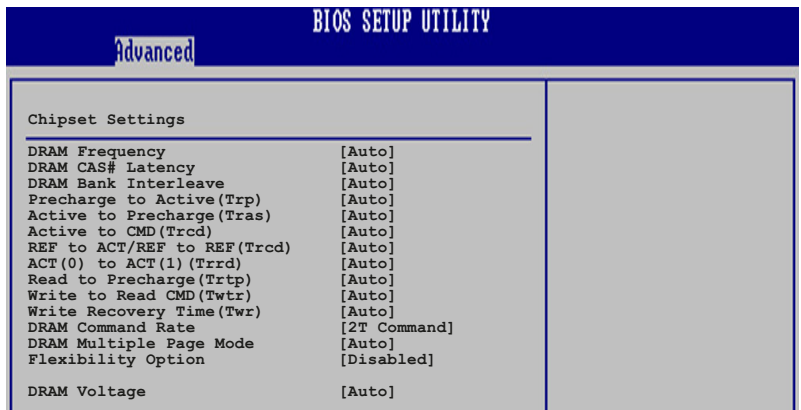

#### DRAM Frequency [Auto]

本項目可讓您用來設定 DDR 的運作頻率。若您選擇 [Auto],則主機板會 自動偵測並設定安裝在主機板上之記憶體模組的運作頻率。設定値有: [Auto] [133 MHz (DDR266)] [166 MHz (DDR333)] [200 MHz (DDR400)] 。

#### DRAM CAS# Latency [Auto]

本項目用於控制在 SDRAM 送出讀取命令和實際上資料開始動作時間的週 期時間。建議您使用預設値以保持系統的穩定。設定値有: [Auto] [2.0] [2. 5]  $[3.0]$   $\circ$ 

#### DRAM Bank Interleave [Auto]

設定値有: [Auto] [Disabled] [2-Way] [4-Way] [8-Way]。

Precharge to Active (Trp) [Auto]

設定値有: [Auto] [2T] [3T] [4T] [5T]。

#### Active to Precharge (Tras) [Auto]

設定値有: [Auto] [5T] [6T] [7T] [8T] [9T] [10T] [11T] [12T] [13T]  $[14T]$   $[15T]$   $[16T]$   $[17T]$   $[18T]$   $[19T]$   $\circ$ 

#### Active to CMD (Trcd) [Auto]

設定値有: [Auto] [2T] [3T] [4T] [5T]。

#### REF to ACT/REF to REF (Trfc) [Auto]

設定値有: [Auto] [8T] [9T] [10T] [11T] [12T] [13T] [14T] [15T]  $[16T]$   $[17T]$   $[18T]$   $[19T]$   $[20T]$   $[21T]$   $[22T]$   $\circ$ 

#### ACT(0) to ACT(1) (Trcd) [Auto]

設定値有: [Auto] [2T] [3T] [4T] [5T]。

Read to Precharge (Trtp) [Auto]

設定値有: [Auto] [2T] [3T]。

Write to Read CMD (Twtr) [Auto] 設定値有: [Auto] [1T] [2T] 。

Write Recovery Time (Twr) [Auto]

設定値有: [Auto] [2T] [3T] [4T] [5T]。

#### DRAM Command Rate [2T Command]

設定値有: [2T Command] [1T Command]。

#### DRAM Multiple Page Mode [Auto]

本項目可讓您開啓或關閉 DRAM 倍頻頁面模式。設定値有: [Auto] [Enabled] [Disabled]。

#### Flexibility Option [Disabled]

本選項的預設値為「Disabled]。當設定為「Enabled] 時,則對記憶體的 相容度會較為良好。設定値有: [Disabled] [Enabled]。

#### DRAM Voltage [Auto]

本項目可讓您設定 DRAM 電壓模式。設定値有: [Auto] [Enabled] [Disabled]。

#### OnBoard AGP Share Memory [Auto]

本選項可讓您選擇 [8MB]、[16MB]、[32MB]、[64MB] 作為分享給 AGP 使 用的記憶體。若總記憶體大於或等於 256MB,則共享記憶體建議設定為 [64MB],否則建議將分享記憶體設定為 [32MB]。設定値有: [8MB] [16MB] [32MB] [64MB]。

### Primary Graphics Adapter [PCI]

本選項可讓您選擇 [PCI] 或 [AGP] 作為主要的顯示介面。設定値有: **FPCIT FAGPT** .

#### AGP Aperture Size [64MB]

本項目可以讓您選擇要對 AGP 顯示圖形資料使用多少記憶體映對,設定 値有: [32MB] [64MB] [128MB] [256MB]。

#### AGP Mode [Auto]

本項目可以設定 AGP 模式。本項目的預設値為 [Auto]。設定値有: [Auto]  $[4X]$   $\circ$ 

#### AGP Fast Write [Disabled]

本項目可以讓您開啓或關閉 AGP 快速寫入協定的支援功能。設定値有: [Disabled] [Enabled]。

#### AGP 3.0 Calibration [Auto]

設定値有: [Auto] [Disabled] [Enabled]。

#### AGP Staggered Delay [Auto]

設定値有: [Auto] [None] [Delay 1ns]。

#### AGP GADSTB Output Delay [Auto]

設定値有: [Auto] [None] [Delay 150psec] [Delay 300psec] [Delay 450psec1。

#### V-Link Speed [Norma]]

設定値有: [Norma1] [Fast]。

#### PCI Delay Transaction [Enabled]

本項目可讓您開啓或關閉 PCI 處理延遲。設定値有:「Disabled] [Fnabled]。

#### IDE Drive Strength [Normal]

設定値有: [Lowest] [Low] [Norma1] [Highest]。

### IDE Read Perfetch Buffer [Auto]

設定値有: [Auto] [Disabled] [Enabled]。

#### OnBoard LAN [Enabled]

本項目可讓您開啓或關閉主機板内建的網路控制器。設定値有:  $[Disab]$   $[End] \circ$ 

#### OnBoard AC' 97 Audio [Auto]

本項目可讓您開啓或關閉主機板内建的 AC' 97 音效編碼功能。設定値 有: [Auto] [Disabled] [Enabled]。

#### Thermal Throttling Temperature [Auto]

本項目可讓設定散熱調節溫度。設定値有: [Auto] [Disabled] [50 °C]  $[55 \cdot C]$   $[60 \cdot C]$   $[65 \cdot C]$   $[70 \cdot C]$   $[75 \cdot C]$   $\circ$ 

#### Thermal Throttling Duty Cycle [Auto]

設定値有: 「Auto] [12.50%] [25.00%] [37.50%] [50.00%] [62.50%] [75. 00\*] [87.50%] 。

# 2.4.4 内建装置設定 (OnBoard Devices Configuration)

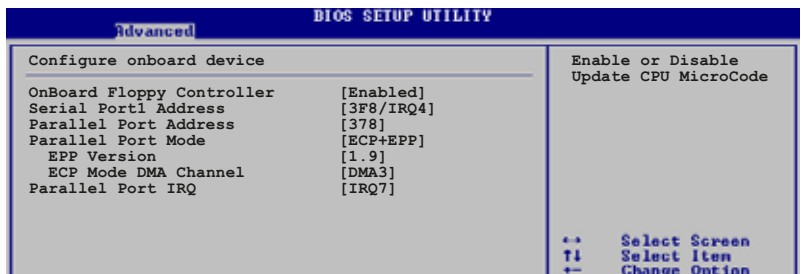

## Onboard Floppy Controller [Enabled]

本項目可用來開啓或關閉主機板内建的軟碟機控制器。設定値有: [Enabled] [Disabled]。

#### Serial Port1 Address [3F8/IRQ4]

本項目可以設定序列埠 COM1 的位址。設定値有:[Disabled] [3F8/IRQ4]<br>[2F8/IRQ3] [3E8/IRQ4] [2E8/IRQ3]。

### Parallel Port Address [378]

本項目可讓您選擇並列埠所使用的位址値。設定値有: [Disabled] [378]  $[278]$   $\circ$ 

#### Parallel Port Mode [ECP+EPP]

本項目可讓您選擇並列埠模式。設定値有: [Norma1] [Bi-directiona1]  $[ECP+EPP]$   $\circ$ 

### Parallel Port IRQ [IRQ7]

本子項目可讓您選擇並列埠的 IRQ 中斷位址。設定値有: [IRQ5] [IRQ7]。

## 2.4.5 PCI 隨插即用裝置 (PCI PnP)

本選單可讓您變更 PCI/PnP 裝置的進階設定,其包含了供 PCI/PnP 裝置 所使用的 IRO 位址與 DMA 通道資源與記憶體區塊大小設定。

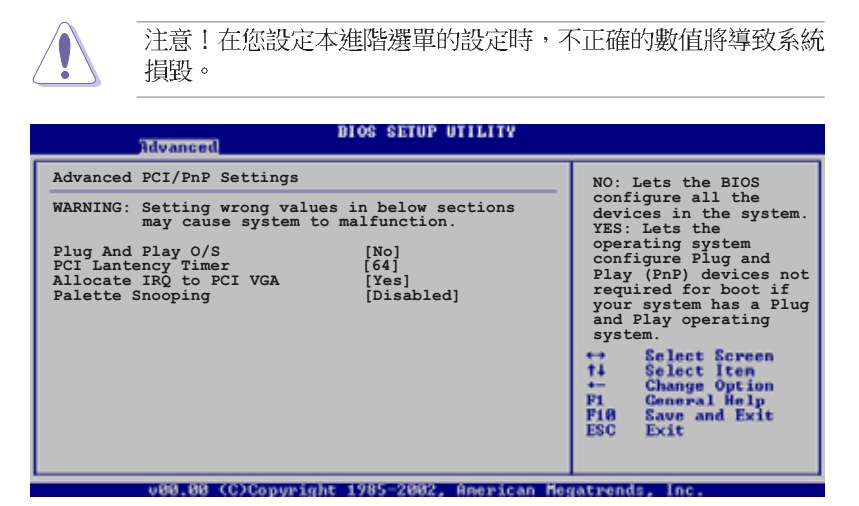

#### Plug and Play 0/S [No]

當設為 [No], BIOS 程式會自行調整所有裝置的相關設定。若您安裝了支 援隨插即用功能的作業系統,請設為「Yes]。設定値有:「No]「Yes]。

#### PCI Latency Timer [64]

本項目可讓您選擇 PCI 訊號計時器的延遲時間。設定値有: [32] [64]  $[96] [128] [160] [192] [224] [248]$ 

#### Allocate IRQ to PCI VGA [Yes]

本項目可讓您決定是否自行指定 PCI 介面顯示卡的 IRO 中斷位址。設定 値有: [Yes] [No]。

#### Pallete Snoopping [Disabled]

有一些非標準架構的顯示卡,如 MPEG 或是圖形加速卡,也許會有運作不 正常的情況發生。將這個項目設定在 [Enabled] 可以改善這個問題。如果 您使用的是標準 VGA 顯示卡,那麼請保留預設値 [Disabled]。設定値有: [Disabled] [Enabled]。

# 2.5 電源管理 (Power menu)

本選單可讓您調整進階電源管理(APM)的設定。

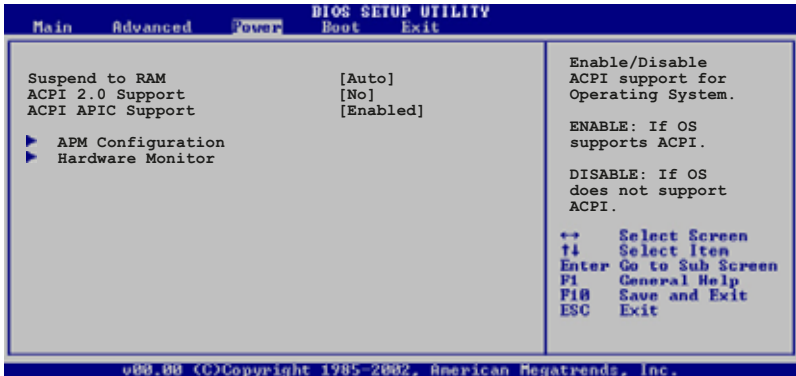

# Suspend To RAM [Auto]

本項目用於選擇系統省電(Suspend)功能。設定値有: [Disabled]  $[Auto]$   $\circ$ 

# ACPI 2.0 Support [No]

本項目可讓您開啓或關閉 ACPI 2.0 支援模式。設定値有: [No] [Yes]。

# ACPI APIC Support [Enabled]

本項目可讓您決定是否增加 ACPI APIC 表單至 RSDT 指示清單。 設定値 有: [Disabled] [Enabled]。

# 2.5.1 進階電源管理設定 (APM Configuration)

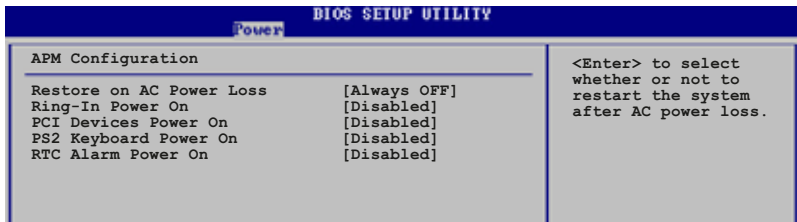

## Restore on AC Power Loss [Power Off]

若設定為 [Power Off],則當系統在電源中斷之後電源將維持關閉狀態。 若設定為 [Power On], 當系統在電源中斷之後重新開啓。設定値有: [Power Offl [Power On]。

#### Ring-In Power On [Disabled]

本項目用來啓動或關閉當電腦在軟關機模式時,若外接式數據機接收到電 話來電訊號,就會開啓電腦系統電源的功能。設定値有: [Disabled] [Enabled]。

#### PCI Devices Power On [Disabled]

本項目可以開啓或關閉透過 PCI 裝置來開啓系統電源。設定値有: [Disabled] [Enabled]。

#### PS/2 Keyboard Power On [Disabled]

當設定為「Enabled]時本參數允許您使用鍵盤開啓系統電源。使用本功 能,您的 ATX 電源供應器在 +5VSB 電壓上,必須能提供至少 1 安培的電 流。設定値有: [Disabled] [Any Key]。

#### RTC Alarm Power On [Disabled]

本項目用來開啓或關閉 RTC 喚醒功能。當本項目設定為 [Enabled]時, 則會出現 RTC Alarm Date、RTC Alarm Hour、RTC Alarm Minute 及 RTC Alarm Second 等項目。設定値有: [Disabled] [Enabled]。

# 2.5.2 系統監控功能 (Hardware Monitor)

**BIOS SETUP UTILITY** 

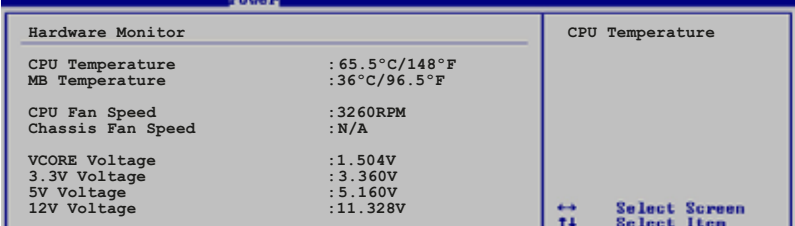

# CPU Temperature [xxx ° C/xxx ° F]

## MB Temperature [xxx ° C/xxx ° F]

本系列主機板具備了中央處理器以及主機板的溫度感測器,可自動偵測並 顯示目前主機板與處理器的溫度。

#### CPU Fan Speed [xxxxRPM]

主機板内建的硬體監控功能會自動偵測並以每分鐘轉速為單位(RPM)顯示 CPU 散熱風扇的轉速。若散熱風扇的電源接頭沒有連接到主機板上,則此一 欄位會顯示為 N/A。

### Chassis Fan Speed [N/A]

為了避免系統因為過熱而造成損壞,本系列主機板備有機殼内的風扇轉速 RPM (Rotations Per Minute) 的監控功能, 所有的風扇都分別設定了轉速 安全範圍,一旦風扇轉速低於安全範圍,華碩智慧型主機板就會發出警訊, 通知使用者注意。

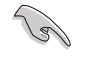

部份具有 4-pin 接頭的 CPU 風扇不符合 Inte1 PWM 風扇規格。 所以當使用這類型風扇時,即使你將 CPU Q-Fan Mode 設定為 [PWM] 亦無法降低風扇的轉速。

### VCORE Voltage, +3.3V Voltage, +5V Voltage, +12V Voltage

本系列主機板具有電壓監視的功能,用來確保主機板以及 CPU 接受正確 的電壓準位,以及穩定的電流供應。

> 華碩 P4V8X-MX 主機板使用指南  $2 - 25$

# 2.6 啓動選單 (Boot menu)

本選單可讓您變更系統啓動裝置與相關功能。

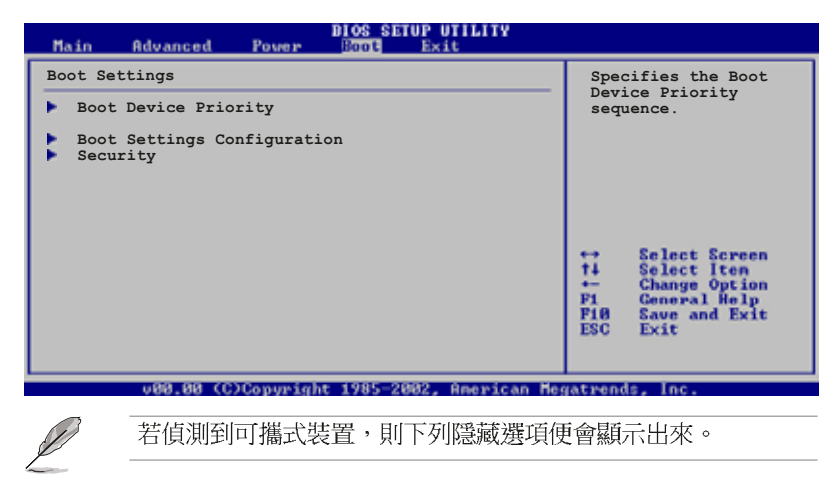

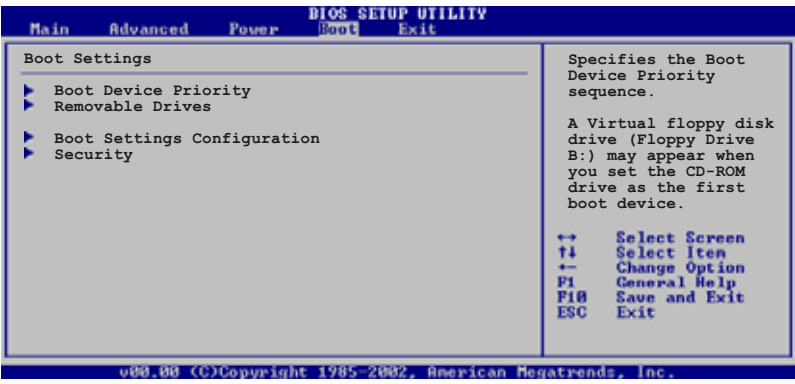

#### 第二章 : BIOS 程 式 設 定 **2-26**

# 2.6.1 啓動裝置順序 (Boot Device Priority)

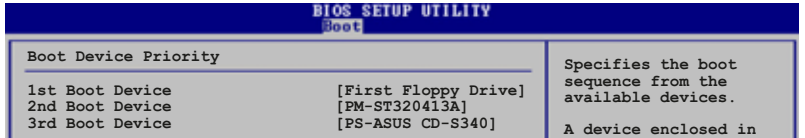

## 1st ~ xxth Boot Device [1st Floppy Drive]

本項目可讓您自行選擇開機磁碟並排列開機裝置順序。依 1st、2nd、3rd 順序分別代表其開機裝置順序。而裝置的名稱將因使用的硬體裝置不同而有 所差異。設定値有: [xxxxx Drive] [Disabled]。

# 2.6.2 啓動選項設定 (Boot Settings Configuration)

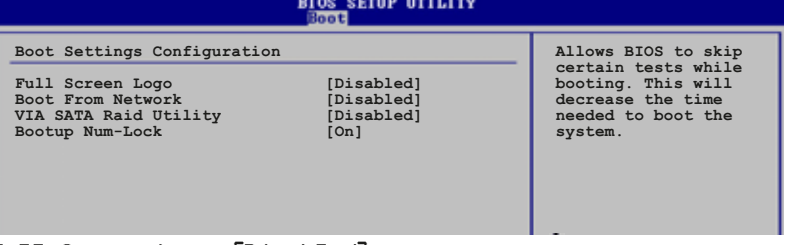

### Full Screen Logo [Disabled]

要使用個人化開機畫面,請將本項目設定為啓用 [Enable]。設定値有: [Disabled] [Enabled]。

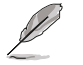

如果您欲使用華碩 MyLogo™ 功能,請務必將 Fu11 Screen Logo 項目設定為 [Enabled]。

### Boot From Network [Disabled]

本項目讓您設定要開啓或關閉由網路開機的功能。設定値有: [Disabled] FEnabled]。

### VIA SATA Raid Utility [Disabled]

本項目讓您開啓或關閉 VIA SATA RAID 公用程式。設定値有: [Disabled]  $[End]$   $\circ$ 

### Bootup Num-Lock [On]

本項目讓您設定在開機時 NumLock 鍵是否自動啓動。設定値有: [Off]  $[On] \circ$ 

# 2.6.3 安全性選單 (Security)

本選單可讓您變更系統安全設定。

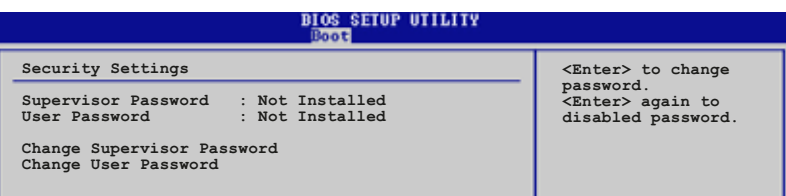

#### 變更系統管理員密碼 (Change Supervisor Password)

本頂目是用於變更系統管理員密碼。本頂目的渾作狀態會於書面上方以淡 灰色顯示。預設値為 Not Installed。當您設定密碼後,則此項目會顯示 Installed .

設定系統管理員密碼 (Supervisor Password) :

- 1. 選擇 Change Supervisor Password 項目並按下 <Enter>。
- 2. 於 Enter Password 視窗出現時,輸入欲設定的密碼,可以是六個字元 内的英文、數字與符號,輸入完成按下 <Enter>。
- 3. 按下<Enter>後 Confirm Password 視窗會再次出現,再一次輸入密 碼以確認密碼正確。密碼確認無誤時,系統會出現 Password Installed. 訊息,代表密碼設定完成。若出現 Password do not match! 訊息,代 表於密碼確認時輸入錯誤,請重新輸入一次。此時畫面上方的 Supervisor Password 項目會顯示 Installed。

若要變更系統管理員的密碼,請依照上述程序再執行一次密碼設定。

若要清除系統管理員密碼,請選擇 Change Supervisor Password,並於 Enter Password 視窗出現時, 直接按下<Enter>, 系統會出現 Password uninstalled. 訊息,代表密碼已經清除。

#### Change User Password (變更使用者密碼)

本項目是用於變更使用者密碼,運作狀態會於畫面上方以淡灰色顯示,預 設値為 Not Installed。當您設定密碼後,則此項目會顯示 Installed。

設定使用者密碼 (User Password) :

- 1. 選擇 Change User Password 項目並按下 <Enter>。
- 2. 在 Enter Password 視窗出現時,請輸入欲設定的密碼,可以是六個字 元内的英文、數字與符號。輸入完成按下 <Fnter>。
- 3. 接著會再出現 Confirm Password 視窗,再一次輸入密碼以確認密碼正 確。密碼確認無誤時,系統會出現 Password Installed. 訊息,代表密 碼設定完成。若出現 Password do not match! 訊息,代表於密碼確認 時輸入錯誤,請重新輸入一次。此時畫面上方的 User Password 項目會 顯示 Installed。

若要變更使用者的密碼,請依照上述程序再執行一次密碼設定。

若要清除密碼,請再選擇 Change User Password,並於 Enter Password 視窗出現時,直接按下<Enter>, 系統會出現 Password uninstalled. 訊息,代表密碼已經清除。

華碩 P4V8X-MX 主機板使用指南 2-29

#### 離開 BIOS 程式 (Exit menu)  $2.7$

本選單可讓您讀取 BIOS 程式出廠預設値與離開 BIOS 程式。

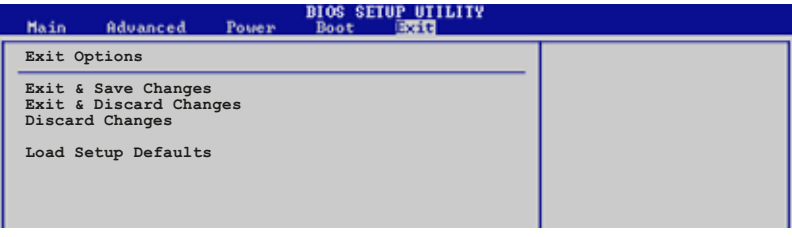

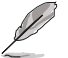

按下<Esc> 鍵並不會立即離開 BIOS 程式,要從此選單上選擇 適當的項目,或按下<F10>鍵才會離開 BIOS 程式。

#### Exit & Save Changes

當您調整 BIOS 設定完成後,請選擇本項目以確認所有設定値存入 CMOS 記憶體内。按下 <Enter> 鍵後將出現一個詢問視窗,選擇 [OK],將設定 値存入 CMOS 記憶體並離開 BIOS 設定程式;若是選擇 [Cance1],則繼續 BIOS 程式設定。

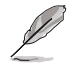

假如您想離開 BIOS 設定程式而不存檔離開, 按下 <Esc> 鍵, BIOS 設定程式立刻出現一個對話視窗詢問您「Discard configuration changes and exit now?」,選擇 [OK] 不將設定 值存檔並離開 BIOS 設定程式,選擇 [Cance1] 則繼續 BIOS 程 式設定。

### Exit & Discard Changes

若您想放棄所有設定,並離開 BIOS 設定程式,請將高亮度選項移到此 處,按下〈Enter> 鍵,即出現詢問對話窗,選擇 [OK],不將設定值存入 CMOS 記憶體並離開 BIOS 設定程式,先前所做的設定全部無效;若是選擇 「Cancel1,回到 BIOS 設定程式。

#### Discard Changes

若您想放棄所有設定,將所有設定值回復原先 BIOS 設定値,請選擇本項 目並按下 <Enter> 鍵, 即出現詢問視窗, 選擇 [OK], 將所有設定値改為 出原來設定値,並繼續 BIOS 程式設定;若是選擇 [Cance1], 則繼續 BIOS 程式設定,本次修改過的設定仍然存在。

#### Load Setup Defaults

若您想放棄所有設定,將所有設定値改為出廠預設値,您可以在任何一個 選單按下<F5>, 或是選擇本項目並按下<Enter>鍵, 即出現詢問視窗, 選擇 [OK],將所有設定値改為出廠預設値,並繼續 BIOS 程式設定;若是 選擇 [Cance]],則繼續 BIOS 程式設定。

第三章

除了主機板所需要的裝置驅動程式之外, 華碩驅動程式及公用程式光碟尚提供許多方 便實用,甚至是獨家開發的軟體供華碩愛好 者使用。本章節描述華碩驅動程式及公用程 式光碟中的内容。

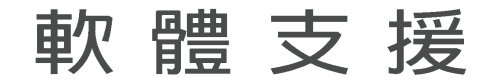

華碩 P4V8X-MX 主機板使用指南 **3-1**

# 3.1 安裝作業系統

本主機板完全適用於 Microsoft Windows 98SE/ME/2000/XP 作業系統 (OS, Operating System) 。「永遠使用最新版本的作業系統」並且不定時地昇級是 讓您的硬體配備得到最大工作效率的不二法門。

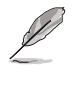

由於主機板和週邊硬體裝置的選項設定繁多,本章僅就軟體的安 裝程序供您參考。您也可以參閱您使用的作業系統說明文件以取 得更詳盡的資訊。

# 3.2 驅動程式及公用程式光碟資訊

隋省附贈的驅動程式及公用程式光碟包括了數個有用的軟體和公用程 式,將它們安裝到系統中可以強化主機板的機能。

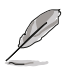

華碩驅動程式及公用程式光碟的內容會不定時地更新,但不另行 通知。如欲得知最新的訊息,請造訪華碩的網站 http://tw. asus.com ·

# 3.2.1 執行驅動程式及公用程式光碟

欲開始使用驅動程式及公用程式光碟,僅需將光碟片放入您的光碟機中 即可。若您的系統已啓動光碟機「自動安插通知」的功能,那麼稍待一會 兒光碟片會自動顯示華碩歡迎視窗和軟體安裝選單。

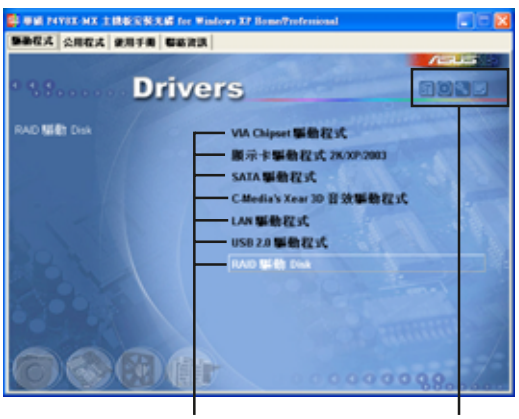

點選安裝各項驅動程式

點選圖示以獲得更多資訊

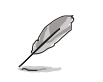

如果歡迎視窗並未自動出現,您也可以到驅動程式及公用程式光 碟中的 BIN 檔案夾裡,直接點選 ASSETUP.EXE 主程式來開啟選 單視窗。

#### 第三章: 軟 體 支 援  $3-2$

# 3.2.2 驅動程式安裝選單 (Drivers Menu)

在驅動程式選單中會顯示所有適用於本主機板的硬體裝置的驅動程式。 系統中所有的硬體裝置皆需安裝適當的驅動程式才能使用。

#### VIA Chipset 驅動程式

本項目將安裝 VIA Chipset 驅動程式。

#### SATA 驅動程式

本項目將安裝 SATA 驅動程式。

#### C-Media's Xear 3D 音效驅動程式

本項目將安裝 C-Media's Xear 3D 音效驅動程式。

#### LAN 驅動程式

本項目將安裝 LAN 驅動程式。

#### USB 2.0 驅動程式

本項目將安裝 USB 2.0 驅動程式。

#### RAID 驅動 Disk

本項目將安裝 RAID 驅動 Disk。

**Contract Contract Contract Contract Contract Contract Contract Contract Contract Contract Contract Contract C** 

由於作業系統版本的差異,上述的驅動程式選項可能與您在螢幕 上所看到的有所不同。

# 3.2.3 公用程式安装軟單 (Utilities Menu)

軟體選單會列出可以在本主機板上使用的應用程式和其他軟體,您只需 在這些軟體名稱上以滑鼠左鍵按一下即可開始進行該軟體的安裝動作。

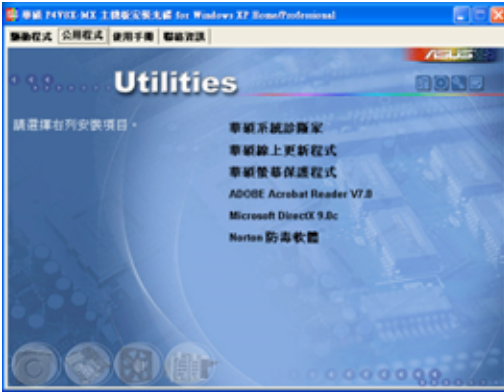

華碩 P4V8X-MX 主機板使用指南  $3 - 3$ 

#### 華碩系統診斷家 (ASUS PC Probe)

這個智慧型的診斷程式可以監控風扇的轉速、中央處理器的溫度以及系 統的電壓,並且會將所偵測到的任何問題回報給您。這個絕佳輔助軟體工 具可以幫助您的系統時時刻刻處在良好的操作環境中。

#### 華碩線上更新程式

利用 ASUS Live Update 可以讓您從華碩公司的網站上下載並安裝最新的 BIOS 程式。在使用華碩線上更新程式之前,請先確認您的網路連線正常。

#### 華碩螢幕保護程式

安裝由華碩精心設計的螢幕保護程式。

#### Adobe Acrobat Reader V7.0 瀏覽軟體

安裝 Adobe 公司的 Acrobat Reader V7.0 閱讀程式以讀取 PDF (Portable Document Format)格式電子版使用手冊。詳細介紹請參考該程式輔助說明。

#### Microsoft DirectX 9.0c 驅動程式

微軟 Microsoft DirectX 9.0c 驅動程式是一種可以強化電腦圖像與音效 的多媒體技術。DirectX 可以改善您電腦的多媒體功能,讓您可以在電腦上 欣賞電視與電影、擷取影像與玩電動玩具。

#### 防毒軟體

安裝防毒軟體。關於詳細的資訊請瀏覽線上支援的說明。

# 3.2.4 手冊選單 (Manua1)

在本標籤頁面中,會出現相關的線上使用手冊列表,點選列表中的選項 便會出現該使用手冊的畫面。

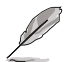

在您開啟檔案前,請由公用程式選單中安裝 Adobe Acrobat Reader 瀏覽軟體,以便讓您可以順利開啟這些使用手冊檔案。

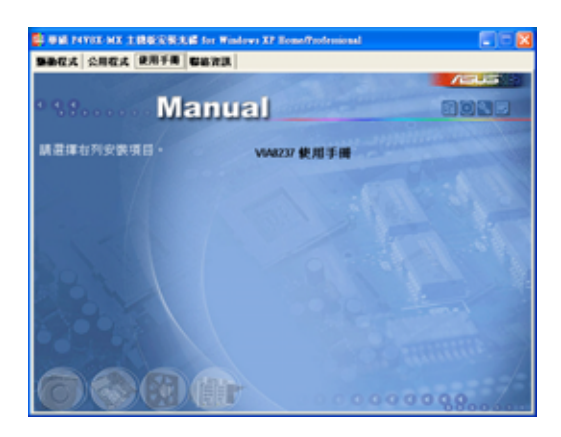

第三章:軟體支援  $3 - 4$ 

### VIA8237 使用手冊

本項目可讓您開啓 VIA8237 使用手冊。開啓檔案前,請先安裝 Adobe Acrobat Reader 瀏覽軟體。

# 3.2.5 華碩的聯絡方式

按下「聯絡資訊」索引標籤會出現華碩電腦的聯絡資訊。

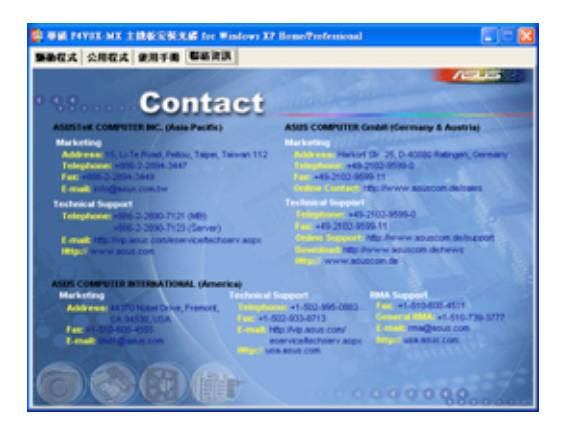

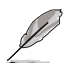

螢幕所顯示的項目會隨著不同的作業系統而有所改變。

# 3.3 VIA RAID 功能設定

本主機板内建的 VIA VT8237R 南橋晶片整合了高效能的 IDE RAID 陣列 控制器,可讓您使用兩組獨立的 Serial ATA 通道進行包含 RAID 0、RAID 1 與 JBOD 在内的磁碟陣列模式設置。

RAID 0 的主要功能為「Data striping」,即區塊延展。其運作模式是將 磁碟陣列系統下所有硬碟組成一個虛擬的大硬碟,而資料存取方式是平均 分散至多顆硬碟,是以並行的方式讀取/寫入資料至多顆硬碟,如此可增加 存取的速度,若以二顆硬碟所建構的 RAID 0 磁碟陣列為例,傳輸速度約為 陣列中轉速最慢的硬碟的二倍速度。整體而言,RAID 0 模式的磁碟陣列可 增加資料傳輸的效能與速率。

RAID 1 的主要功能為「Data Mirroring」, 即資料映射。其運作模式是 將磁碟陣列系統所使用的硬碟,建立為一組映射對應(Mirrored Pair), 並以平行的方式讀取/寫入資料至多顆硬碟。而寫入至各個硬碟的資料是完 全一樣的,在讀取資料時,則可由本組内所有硬碟同時讀出。而 RAID 1 模 式的磁碟陣列最主要就是其容錯功能(fault tolerance),它能在磁碟陣 列中任何一顆硬碟發生故障的情況時,其它硬碟仍可以繼續動作,保持系 統不中斷運行。即使陣列中某一顆硬碟損毀時,所有的資料仍會完整地保 留在磁碟陣列的其它硬碟中。

JBOD 亦即「Just a Bunch of Disks」的縮寫,也被稱為「跨距」功能 (Spanning), 在設定上 JBOD 模式並非依循 RAID 設定方式,但卻同樣是 將資料存取於多顆硬碟裝置中,且在作業系統中 JBOD 硬碟同樣也是被視為 一顆硬碟裝置。在實際功能上,JBOD 模式僅在於提供更大的存取容量,而 不能如同 RAID 功能一般提供容錯與效能提升的優勢。

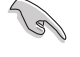

若是您想要使用建構有 RAID 的硬碟開機,在安裝系統前,請先 從驅動程式及功用程式光碟中複製 RAID 的驅動程式。請參考 「3.4 建立一張搭載有 RAID 驅動程式的磁片」的詳細說明。

## 3.3.1 硬碟安装

本主機板的 VIA VT8237R 南橋晶片支援 Ultra DMA 133/100/66/33 與 Serial ATA 硬碟機。為了最佳的效能表現,當您要建立陣列模式設定時, 請盡可能採用具備相同型號與容量的硬碟機。

#### 安装 Serial ATA(SATA) 硬碟機

請依照以下安裝方式來建構 RAID 磁碟陣列。

- 1. 請將 SATA 硬碟機安裝至硬碟槽中。
- 2. 安裝 SATA 硬碟連接排線。
- 3. 將 SATA 電源線連接到硬碟上的電源插座。

#### 第三章: 軟 體 支 援  $3-6$

## 3.3.2 VIA® RAID 磁碟陣列功能設定

本主機板所搭載的 VIA VT8237 南橋晶片整合了具有高效能表現的 IDE RAID 磁碟陣列控制器。在陣列模式上,本控制器可利用兩組獨立的 Serial ATA 通道進行 RAID 0、RAID 1 模式的設定。

#### 設定 BIOS RAID 選項

在您安裝硬碟機之後,在進行陣列設定之前,請先確定已設定 BIOS 中 必要的 RAID 選項。

- 1. 啓動您的電腦,當系統仍在自我測試 (Power-On Self Test) 時,按下 <De1> 鍵就可進入 BIOS 設定公用程式。
- 2. 在 BIOS 中選擇 Advanced > I/O Device Configuration 設定選單,接 著將 OnBoard ATA Boot ROM 選項設定為 Enabled。
- 3. 儲存設定並退出設定畫面。

#### 進入 VIA Tech RAID BIOS 程式

- 1. 啓動您的電腦。
- 2. 系統仍在自我測試 (Power-On Self Test) 時, 按下 <Tab> 鍵就可以進 入 VIA RAID 設定軟體,並出現如下所示的選單。

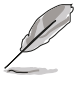

在下圖中的 RAID BIOS 訊息內容僅供參考,在您螢幕上所出現 的資訊和本圖不一定完全相同。

### 建立陣列 (Create Array)

1. 在 VIA RAID BIOS 軟體的主視窗畫面中,選擇 Create Array 並按下 <Enter> 鍵, 左上角主視窗畫面就會進入建立磁碟陣列的主選單。

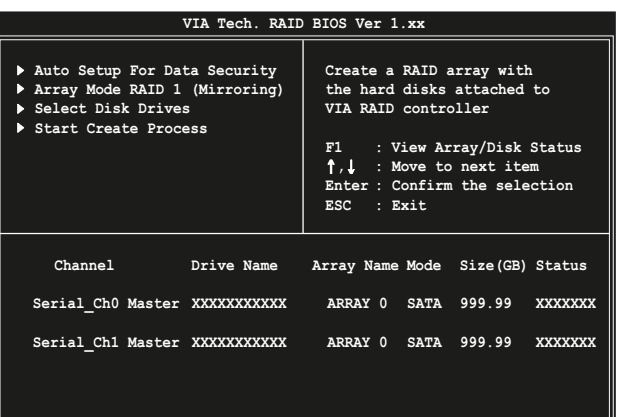

#### 建立 RAID 0 磁碟陣列 (適合注重效能的使用者)

1. 在左上角的主視窗畫面中選擇第二個項目 Array Mode, 按下<Enter> 鍵後就會出現 RATD 系統設定選項的選單。

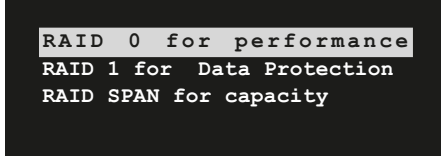

- 2. 選擇 RAID 0 for performance 然後按下 <Enter>。 按下<Enter> 之後您可以在此時選擇 Auto Setup for performance, 或選擇手動安裝設定。若您想要手動安裝設定,請接著進行以下步驟;若 您選擇 Auto Setup for performance, 請直接執行步驟 5。
- 3. 選擇 Select Disk Drives 然後按下 <Enter>, 以方向鍵來選擇欲使用 的硬碟,按下 <Enter> 來確定所選擇的硬碟。選擇完畢後如下所示的確 認訊息便會出現。

Auto create array will destroy all data on disks, Continue? (Y/N)

4. 選擇 Block Size 然後按下 <Enter>, 設定磁碟區塊的大小。視窗畫面 會顯示出可使用的磁區大小列表。

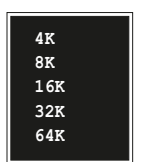

小祕訣:若此系統欲作為伺服器使用,建議您選 Ѷ 擇較低的磁區大小;若此系統欲作為多媒體電腦 用來執行影音的編輯製作,建議您選擇較高的磁 區大小來獲得最佳的效能。

- 5. 以方向鍵移動選項來選擇欲使用的容量, 按下 <Enter> 來確定所選擇的 頂目。
- 6. 選擇 Start Create Process 然後按下 <Enter> 來設定硬碟的 RAID 系 統,接著會出現如下圖所示的要求確認訊息。
- 7. 當您選擇 Auto Setup for performance 選項時,也會出現下方這個進 行確認的視窗畫面。

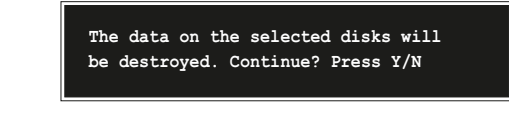

- 8. 選擇「Y」表示確定,選擇「N」則回到設定選項。
- 9. 選擇「ESC」, 則會回到主選單畫面。

第三章: 軟 體 支 援  $3 - 8$
## 建立 RAID 1 磁碟陣列 (適合注重資料安全的使用者)

1. 在左上角的主視窗畫面中選擇第二個項目 Array Mode, 按下<Enter> 鍵後就會出現 RATD 系統設定選項的選單。

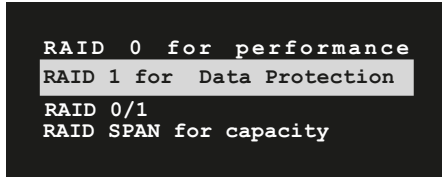

- 2. 選擇 RAID 1 for data protection 然後按下 <Enter>。
- 3. 按下<Enter> 之後您可以在此時選擇 Auto Setup for Data Security, 或選擇手動設定鏡射陣列的配置。若您想要手動安裝設定,請直接執行步 驟 6: 若您選擇 Auto Setup for Data Security, 請接著執行以下步 驟。
- 4. 若選擇 Auto Setup for Data Security, 接著會出現如下圖所示的確 認訊息。

**Auto create array will destroy all data on disks, Continue? (Y/N)**

- 5. 選擇「Y」表示確定,選擇「N」則回到設定選項,若您選擇選擇 「Y」, 則請進行步驟 11。
- 6. 選擇 Select Disk Drive 然後按下 <Enter>, 接著請以方向鍵來選擇欲 使用的硬碟機,而被選定的硬碟前方會出現一個星號作為標示。
- 7. 選擇 Start Create Process 然後按下 <Enter> 來設定硬碟的 RAID 系 統,接著會出現如下圖所示的要求確認訊息。

**Save the data on source disk to mirror after creation? (Y/N)**

8. 選擇 「Y」 表示確定,則公用程式便會開始複製您的硬碟資料,在複製 進度訊息中,如按下 「Y」則會退出複製程序。

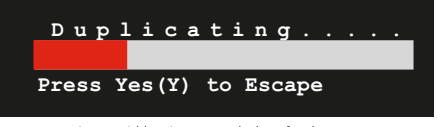

9. 如果您選擇「N」,則下列的確認訊息便會出現。

**The data on the selected disks will be destroyed. Continue? (Y/N)**

10. 按下「Y」進行確認,或是按下「N」回到設定選項。 11. 按下「ESC」,則會回到主選單畫面。

> 華碩 P4V8X-MX 主機板使用指南 **3-9**

## 3.4 建立一張搭載有 RAID 驅動程式的磁片

當您在安裝 Windows XP 或 Windows 2000 作業系統時,您需要準備一張 搭載有 RAID 驅動程式的磁碟片。您可以使用驅動程式與公用程式光碟來建 立含有 RAID 驅動程式的磁片。當您在設定 RAID 的安裝時,您會需要使用 到這張搭載有 RAID 驅動程式的磁片。

請依照以下步驟建立一張搭載有 RAID 驅動程式的磁片:

- 1. 在 CD-ROM 光碟機中放入本主機板的驅動程式及公用程式光碟。
- 2. 當驅動程式主選單出現後,請點選 MakeDisk 來建立一張包含有 VIA RAID 驅動程式的磁片。

或是

瀏覽光碟的内容來找出製作驅動程式磁碟之公用程式的檔案所在位置, 來到 \Drivers\MakeDisk\MakeDisk for the VIA RAID driver disk uvility .

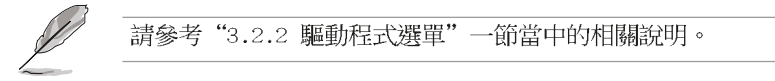

- 3. 在軟碟機中插入一張乾淨的磁片。
- 4. 依照接下來螢幕上的指示來完成製作驅動程式磁片的動作。
- 5. 請將製作好的磁片設定為防止寫入以避免受到電腦病毒的感染。 請依照下列步驟來使用載有 RAID 驅動程式的磁片:
- 1. 在安装作業系統時,會跳出一個視窗畫面說明按下按鍵 <F6> 可以安 裝外掛的 SCSI 或 RAID 驅動程式。
- 2. 按下按鍵 <F6>,然後將搭載有 RAID 驅動程式的磁片插入軟碟機中。
- 3. 請依照螢幕上的指示進行安裝程序。

## 第三章:軟體支援  $3 - 10$